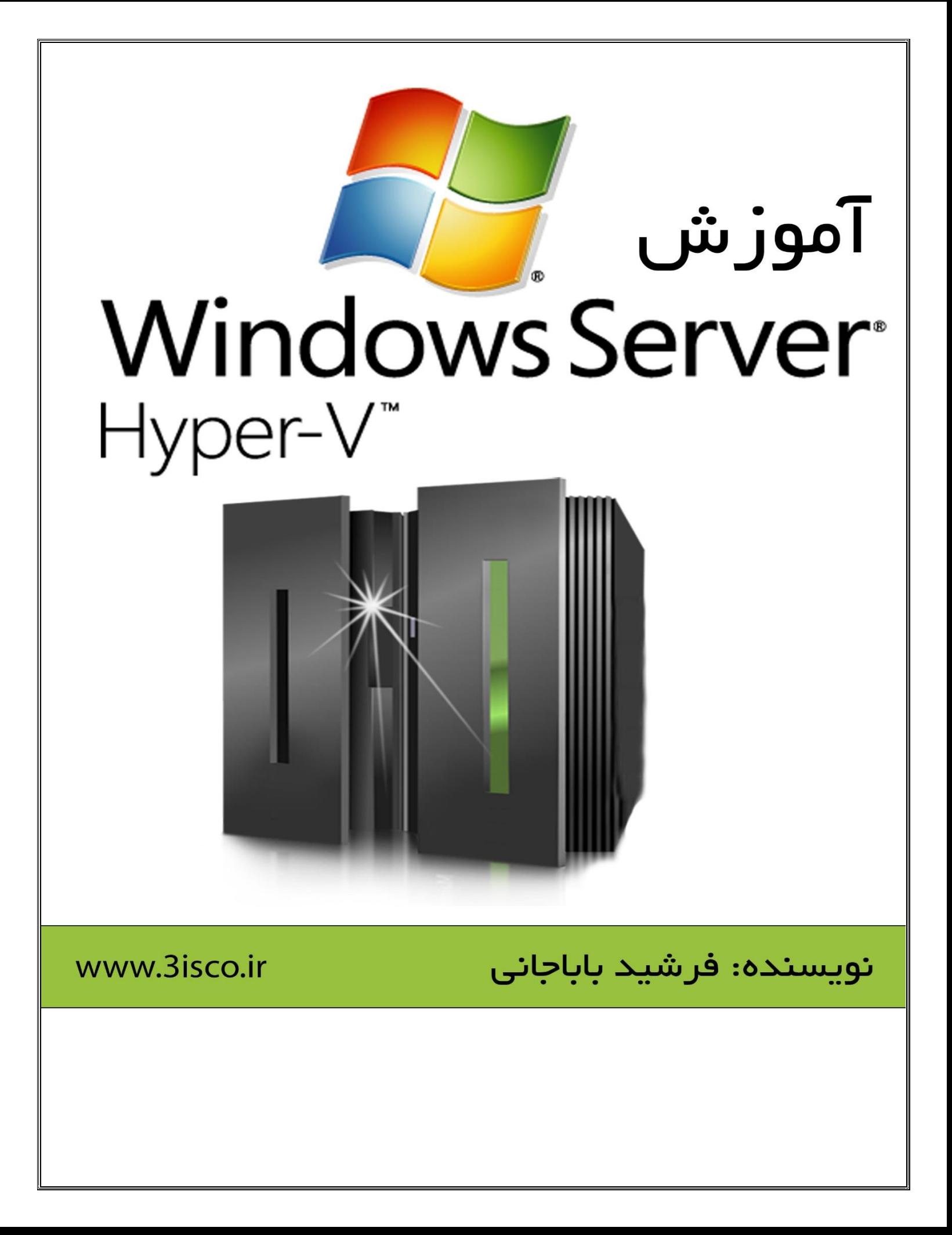

# فهرست

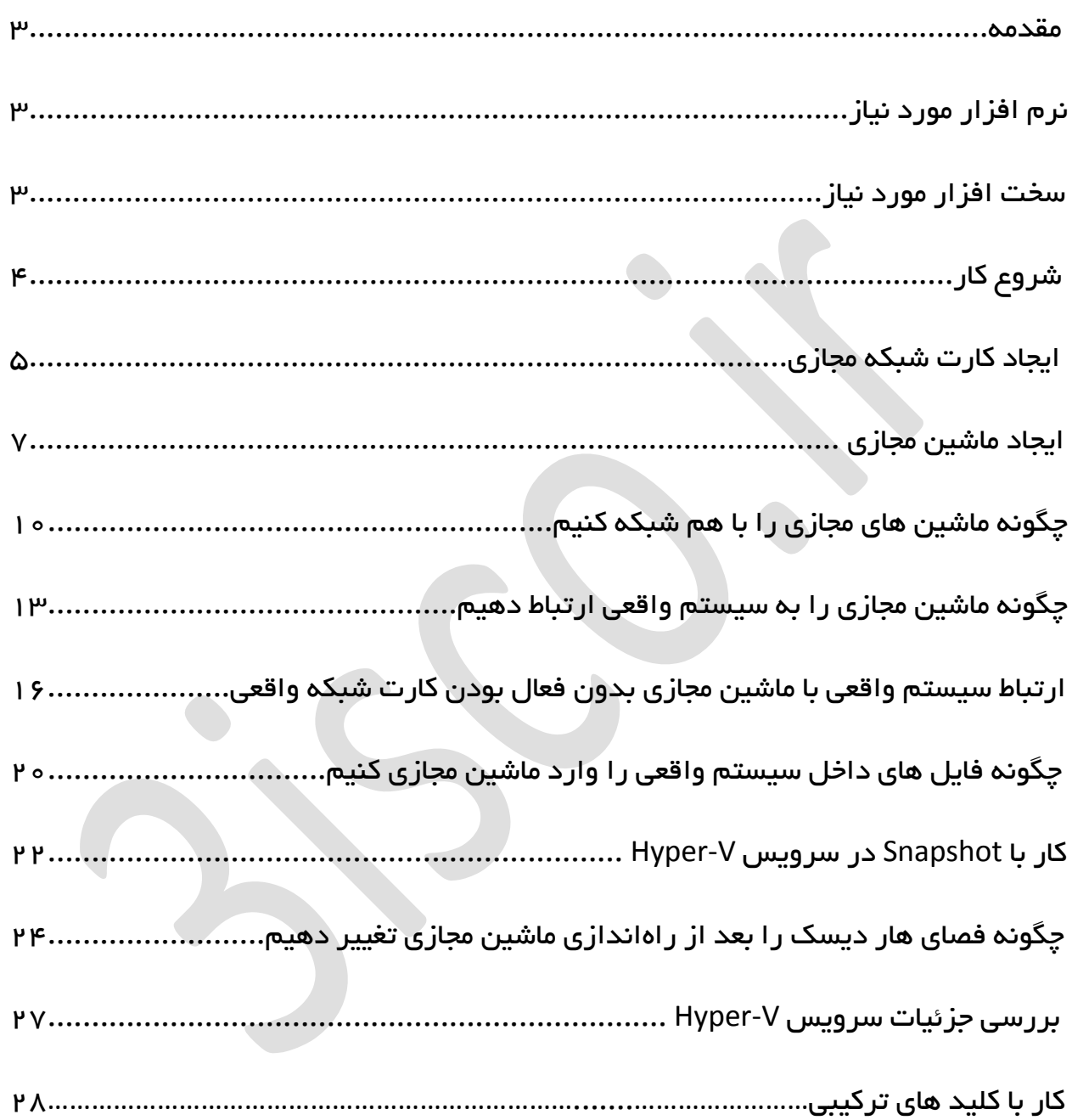

#### مقدمه:

با توجه به پیشرفت سیستم عامل ویندوز در سال های اخیر، شاهد اضافه شدن امکان مجازی سازی در ویندوز بودیم که کامالً حرکت جدیدی از طرف شرکت مایکروسافت است که توانست کاربران زیادی را به طرف خود جذب کند، این سرویس را میتوان رقیبی در برابر VMware دانست, البته به قدرت VMware نمیتواند برسد ولی من که از این سرویس استفاده میکنم کامالً راضی هستم و توانسته جای VMware را برای من بگیرد. خوبی این سرویس سبکتر بودن به نسبت VMware میباشد.

## نرم افزار مورد نیاز:

برای راه اندازی این سرویس نیاز به سیتم عامل های زیر دارید:

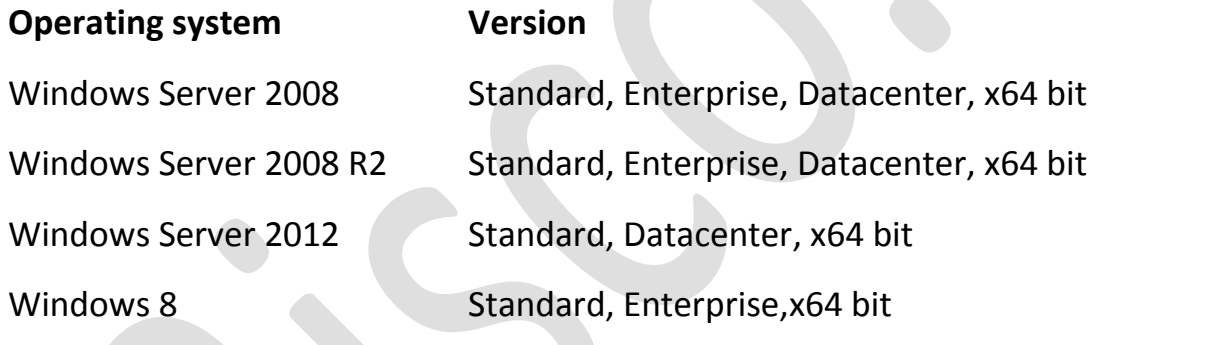

همانطور که در جدول باال مشاهده میکنید این سرویس فقط روی ویندوزهای 46 بیت نصب خواهد شد .

### سخت افزار مورد نیاز:

حداقل رم مورد نیاز برای راه اندازی این سرویس GB2 میباشد و حداکثر رم برای ویندوز سرور 8002 به حدود TB1 و یندوز سرور 8008 حدوداً TB4 میباشد.

حداقل فضای هارد دیسک برای راه اندازی این سرویس GB10 میباشد و حداکثر آن سقفی ندارد.

CPU مورد نیاز این سیستم باید توانایی پشتیبانی از bit 64 را داشته باشد و باید توانایی پشتیبانی از Virtualization یا مجازی سازی را داشته باشد.

در کل این سرویس به رم باالیی نیاز خواهد داشت که در ادامه به این موضوع پی خواهید برد.

### شروع کار:

برای شروع نیاز به ویندوز 2 و یا ویندوز سرور 8008 داریم که در این آموزش از ویندوز 2 استفاده خواهد شد. وارد ویندوز 2 میشویم و در Search کلمه Program را وارد میکنیم و بر روی Settings کلیک میکنیم که در لیست مورد نظر گزینه Features and Program را انتخاب میکنیم.

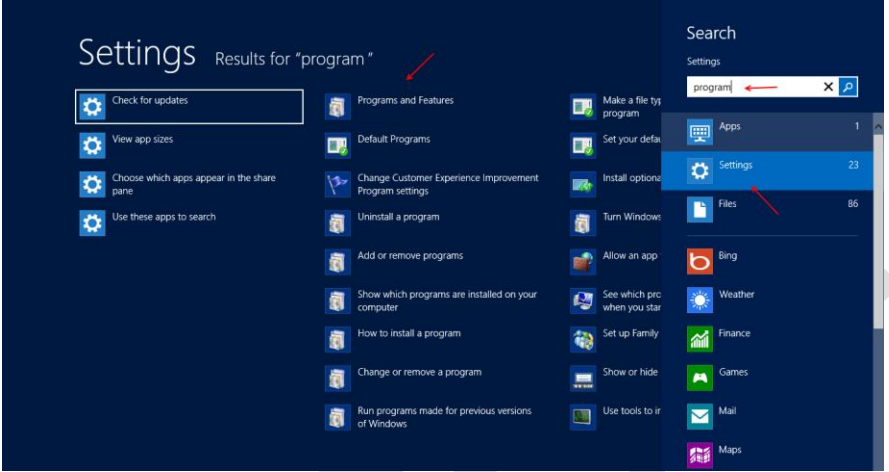

در ویندوز 8.1 به این صورت میباشد، زمانی که Search میکنید، گزینه مورد نظر زیر عنوان Search نمایش داده میشود که شما باید از طریق آن بر روی گزینه مورد نظر کلیک کنید.

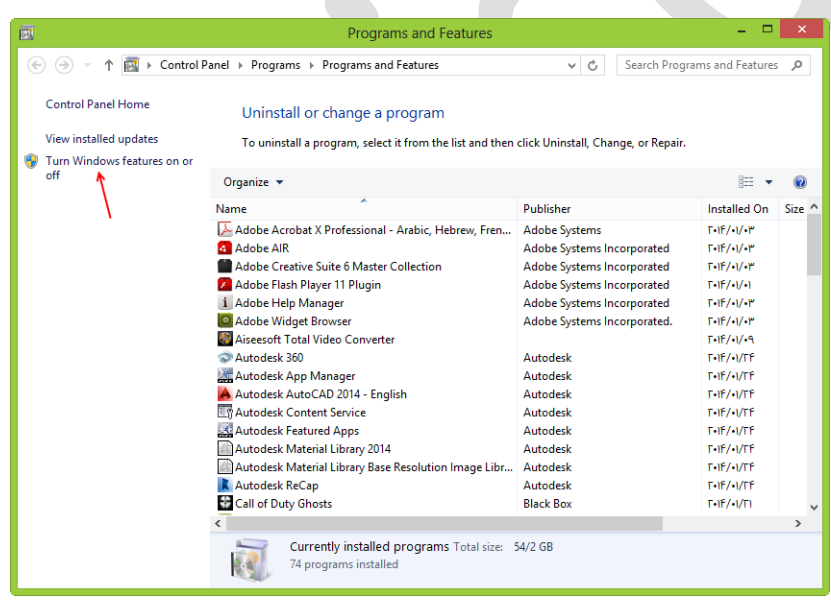

در این قسمت بر روی Windows Turn features on or off کلیک کنید، این موضوع را هم در شکل مشاهده میکنید.

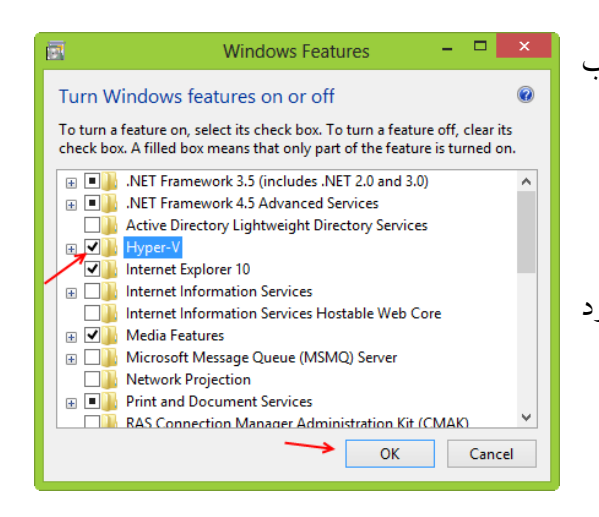

در این قسمت مانند شکل تیک کنار گزینه V-Hyper را انتخاب کنید و بر روی ok کلیک کنید. بعد از نصب سرویس، سیستم را حتماً Restart کنید. بعد از ورود به ویندوز وارد Search شوید و Hyper را وارد کنید و Hyper-V Manager را اجرا کنید.

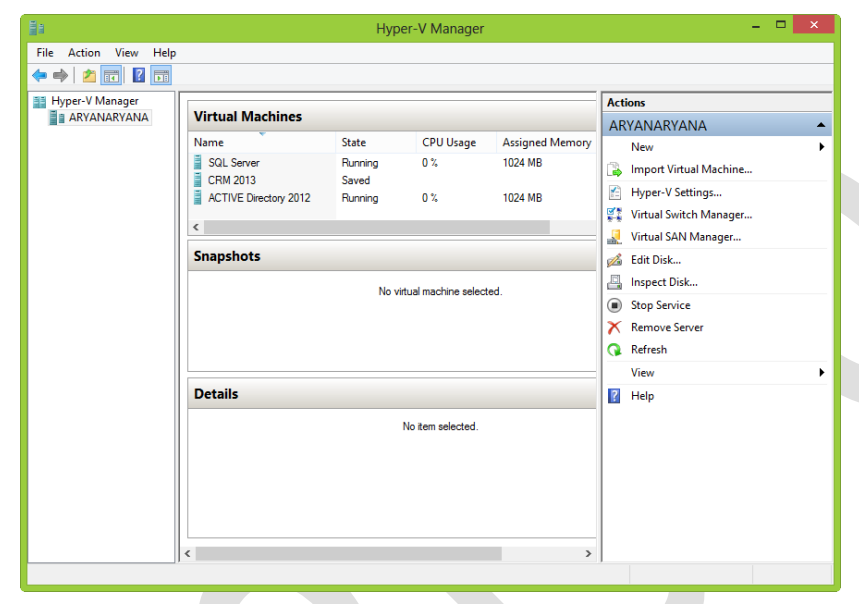

همانطور که در شکل روبرو مشاهده میکنید سرویس مورد نظر اجرا شده است. این سرویس از اجزای مختلفی برخوردار است که در طول آموزش همه آنها را با هم بررسی میکنیم.

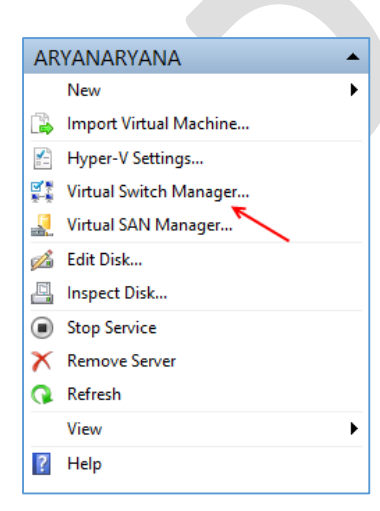

### ایجاد کارت شبکه مجازی

این سرویس زمانی که راه اندازی می شود کارت شبکه مجازی را به صورت خودکار ایجاد نمیکند،بلکه باید به صورت دستی کارت شبکه خود را ایجاد کنیم.

برای این کار از سمت چپ بر روی گزینه Virtual Switch Manager کلیک کنید، تا شکل بعد ظاهر شود. در شکل زیر سه گزینه وجود دارد که هر کدام را با هم بررسی خواهیم کرد فعالً فقط بر روی Virtual Create Switch کلیک کنید.

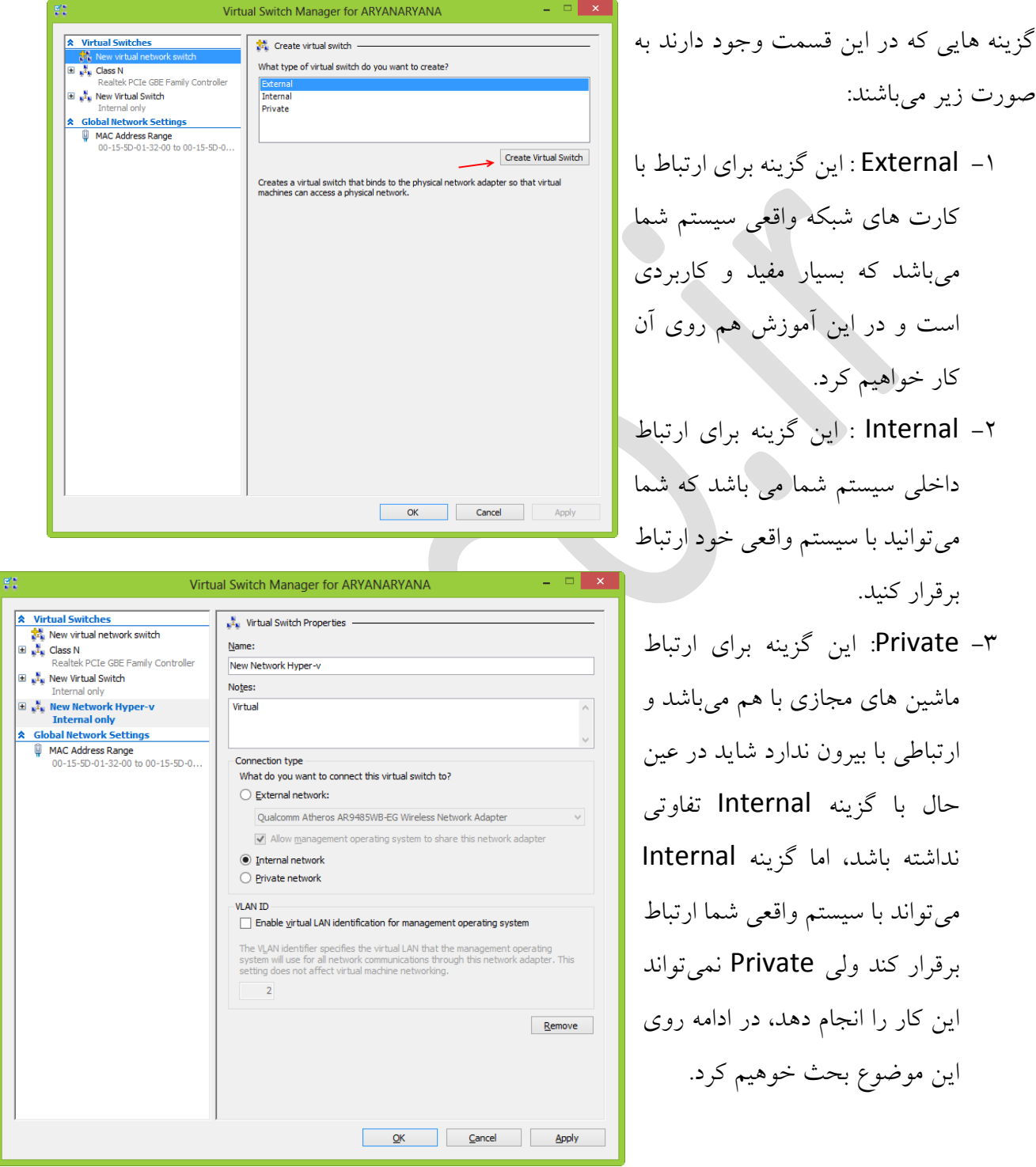

صورت زیر میباشند: -0 External : این گزینه برای ارتباط با کارت های شبکه واقعی سیستم شما میباشد که بسیار مفید و کاربردی است و در این آموزش هم روی آن کار خواهیم کرد. -8 Internal : این گزینه برای ارتباط داخلی سیستم شما می باشد که شما میتوانید با سیستم واقعی خود ارتباط برقرار کنید. -3 Private: این گزینه برای ارتباط ماشین های مجازی با هم میباشد و ارتباطی با بیرون ندارد شاید در عین حال با گزینه Internal تفاوتی نداشته باشد، اما گزینه Internal

این موضوع بحث خوهیم کرد.

در قسمت Name نام ماشین مجازی خود را وارد کنید، و در قسمت Notes توضیحاتی را درباره این ماشین مجازی وارد کنید. در قسمت Connection Type گزینه دوم یعنی Internal Network را انتخاب و بر روی Ok کلیک کنید.

بعد ایجاد کارت شبکه مجازی، شروع به ایجاد ماشین مجازی میکنیم، و نحوه اجرای آن را با هم پیگیری میکنیم.

# ایجاد ماشین مجازی

برای این کار مانند شکل زیر بر روی نام سرور خود کلیک راست میکنیم و از طریق گزینه New بر روی ..Machine Virtual کلیک میکنیم.

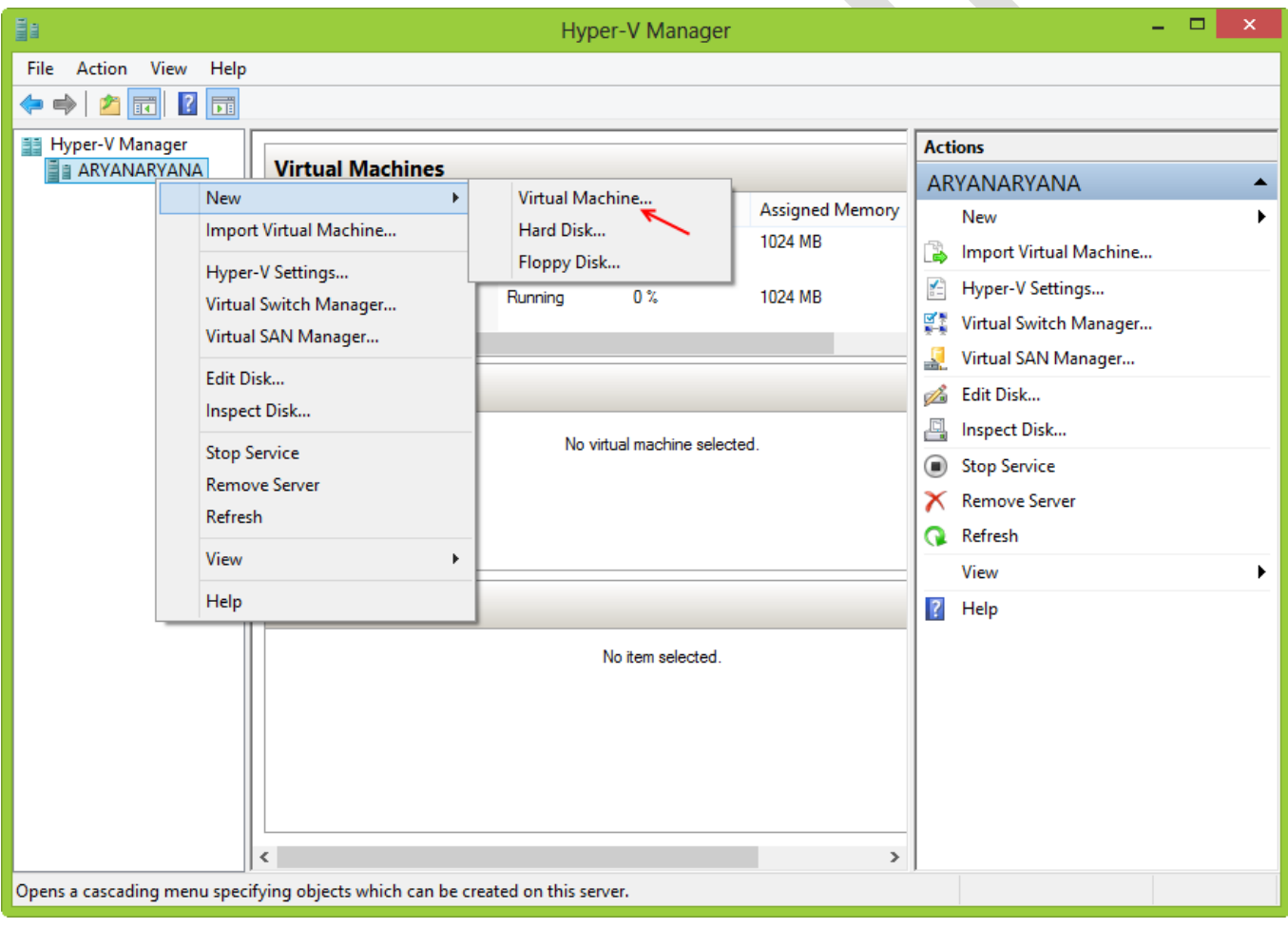

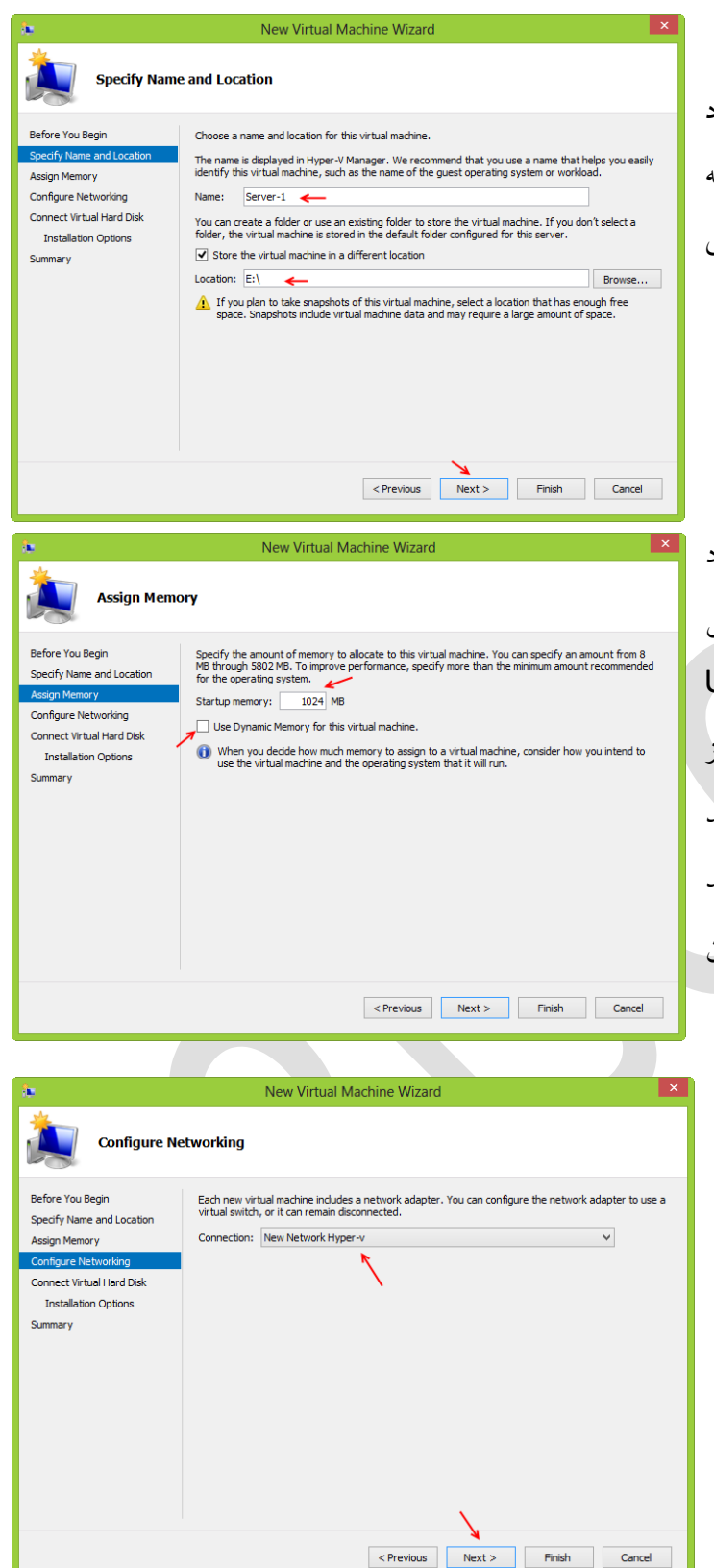

در قسمت Name یک نام برای سرور مجازی خود وارد کنید و بعد میتوانید با کلیک بر روی گزینه Store the Virtual.... مسیر مورد نظر خود را برای ذخیره سازی ماشین مجازی انتخاب کنید.

بر روی Next کلیک کنید.

در قسمت Memory Startup مقدار حافظه مورد نیاز که میخواهید به سرور مجازی خود اختصاص دهید را وارد کنید و اگر تیک گزینه Dynamic Use Memory را فعال کنید، از حافظه رم در صورت نیاز استفاده خواهد کرد، یعنی اگر این گزینه فعال باشد شاید حافظه رم بیشتر از مقداری شود که شما وارد کرده اید یا کمتر، در کل برای باالنس حافظه بین چند ماشین مجازی به کار میرود.

در این صفحه کارت شبکه ای که قبالً با هم ایجاد کردهایم را انتخاب میکنیم و بر روی Next کلیک کنید.

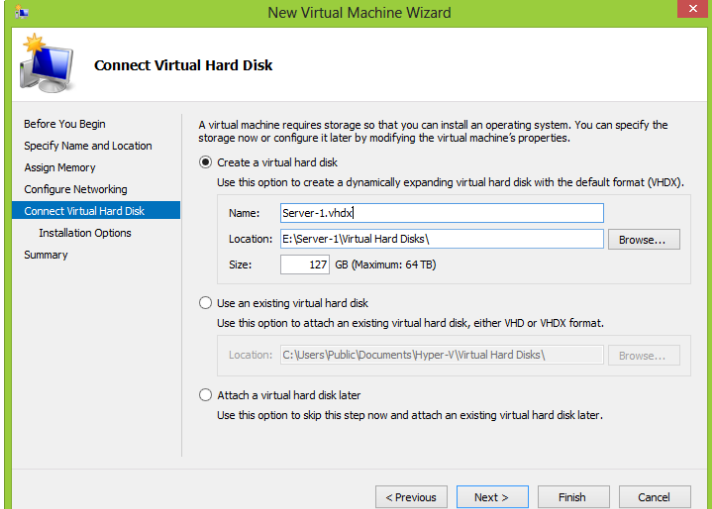

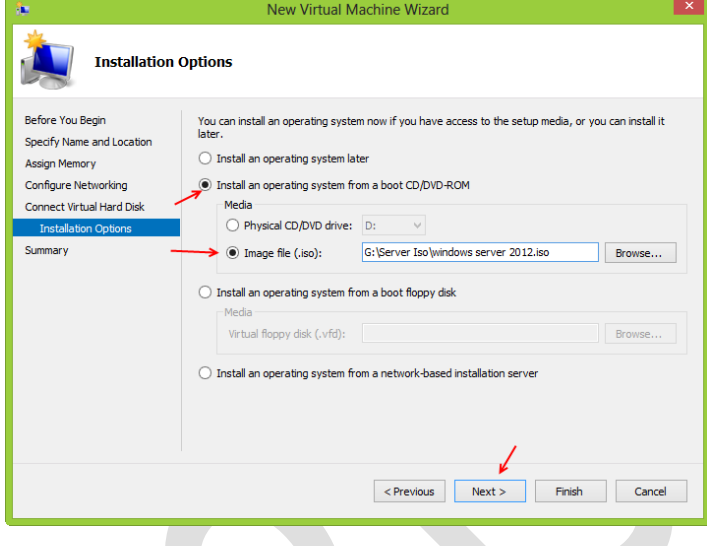

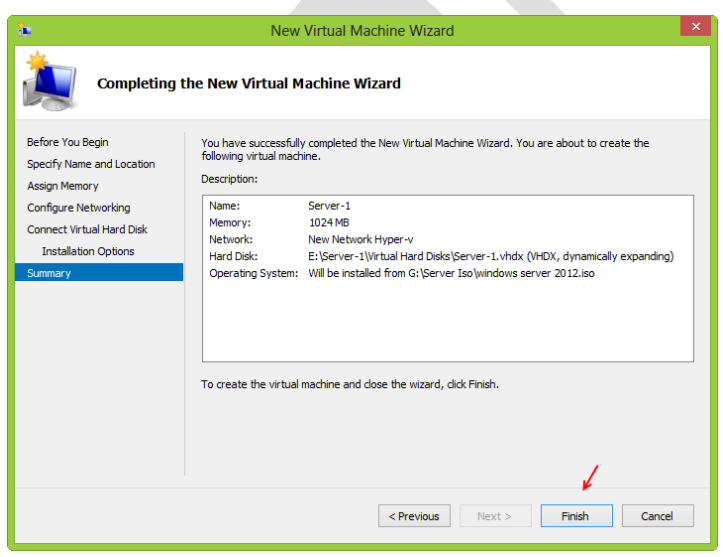

در قسمت اول می توانید نام هارد دیسک مجازی خود را وارد و مسیر آن را مشخص کنید و بعد مقدار حافظه آن را تخصیص دهید. در قسمت دوم میتوانید از هارد دیسک هایی استفاده کنید که قبالً ایجاد کرده اید و با انتخاب قسمت سوم میتوانید این قسمت را بعداً انجام دهید، فعالً گزینه اول را انتخاب و بر روی Next کلیک کنید.

در این قسمت باید DVD مربوط به ویندوز مورد نظر خود را در سیستم قرار دهید و گزینه Physical DVD/CD را انتخاب کنید و یا اگر از ویندوز Image تهیه کردید میتوانید در قسمت File Image بر روی Browse کلیک کنید و فایل Image مورد نظر را معرفی کنیم، بعد از انجام این کار بر روی Next کلیک کنید.

در این قسمت بر روی Finish کلیک کنید.

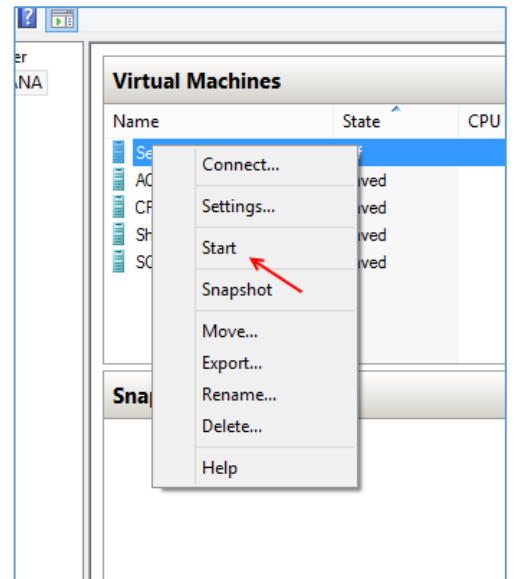

بعد از ایجاد Machine Virtual مانند شکل روبرو بر روی ماشین مجازی کلیک راست کنید و بر روی Start کلیک کنید تا سیستم شروع به کار کند. شما میتوانید ویندوز مورد نظر خود را به راحتی نصب کنید. در این آموزش ویندوز سرور 8008 سرور نصب شده است.

نصب ویندوز سرور زیاد کار مشکلی نیست و به راحتی این کار انجام خواهد شد، اگر چنانچه با مشکل مواجع شدید با من در [تماس](http://3isco.ir/) باشید.

### چگونه ماشین های مجازی را با هم شبکه کنیم:

برای انجام این کار شما باید اول از همه کارت شبکه ماشین های مجازی خود را بر روی یک کارت شبکه مشابه قرار دهید و بعد وارد هر یک از ماشین های مجازی شده و ip در یک رنج مثالً 172.16.20.0 قرار دهید تا ارتباط برقرار شود، توجه داشته باشید Firewall هم باید خاموش باشد و یا اگر روشن میباشد باید اجازه عبور به این سیستم ها را بدهد، با هم این موضوع را بررسی میکنیم.

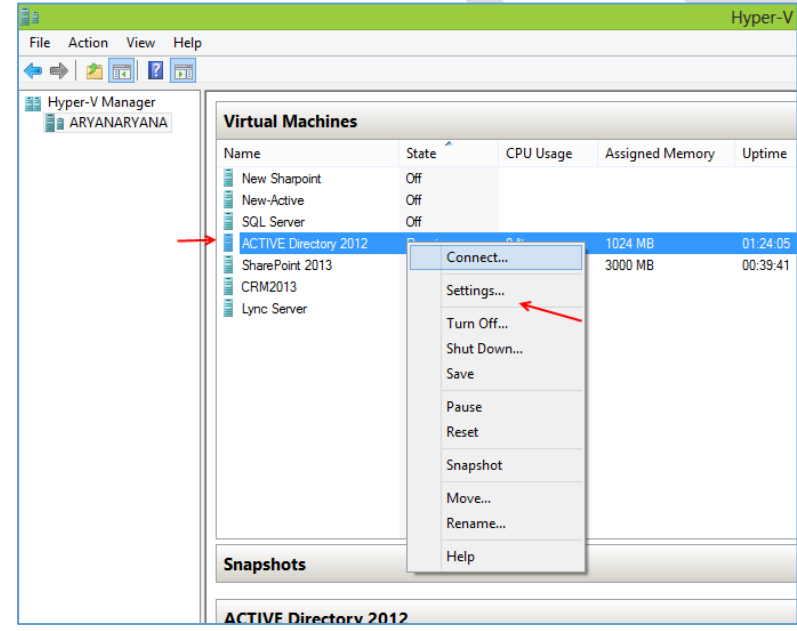

در این قسمت شما چندین ماشین مجازی مشاهده میکنید که در شکل هم مشخص شده است ، ما میخواهیم سرور Active Directory و سرور 2013 SharePoint را با هم شبکه کنیم، توجه داشته باشید روی هر کدام از سرورها ویندوز سرور 8008 نصب شده است، برای شروع روی سرور Active به مانند شکل کلیک راست میکنیم و گزینه Settings را انتخاب میکنیم تا شکل بعد ظاهر شود.

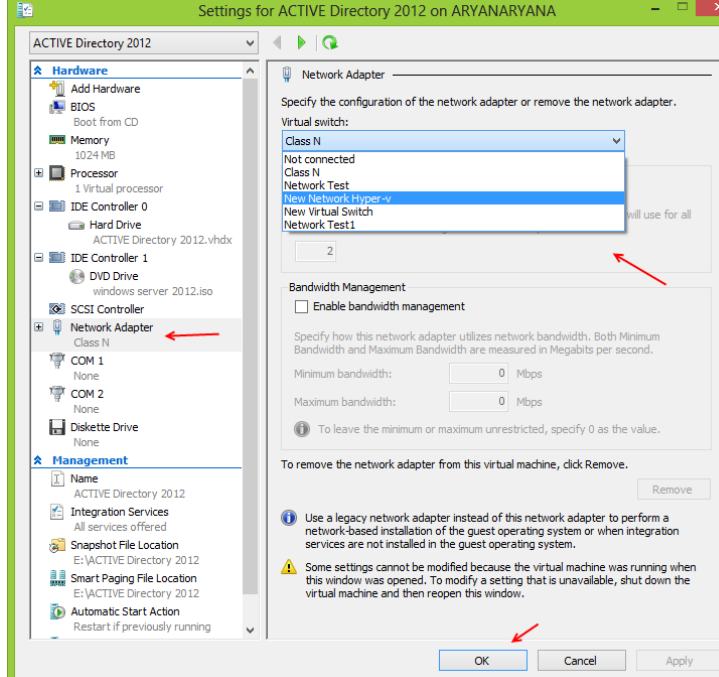

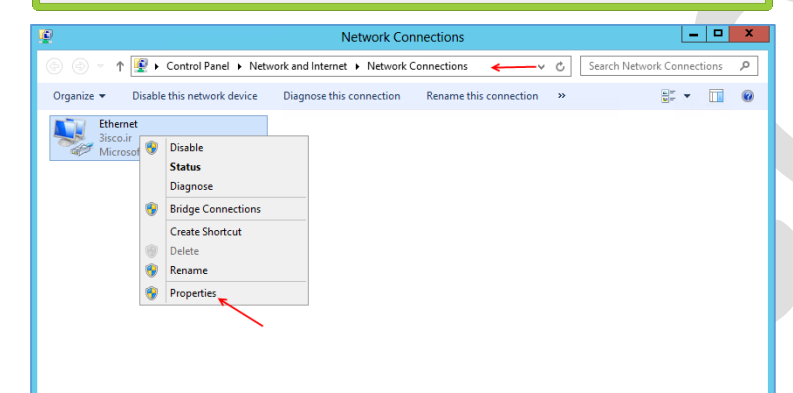

**Ethernet Properties**  $\| \mathbf{x} \|$ Internet Protocol Version 4 (TCP/IPv4) Properties ? Networking General Connect using: You can get IP settings assigned automatically if your network supports<br>this capability. Otherwise, you need to ask your network administrator<br>for the appropriate IP settings. Microsoft Hyper-V Network Adapter  $Configure...$ O Obtain an IP address automatically This connection uses the following items ⊙ Use the following IP address ■ DE Client for Microsoft Networks  $192.168.1.52$ IP address: **E** QoS Packet Scheduler File and Printer Sharing for Microsoft Networks  $255.255.255.0$ Subnet mask: -4- Microsoft Network Adapter Multiplexor Protoco Default gateway: L & Link-Layer Topology Discovery Mapper I/O Driver - Link-Layer Topology Discovery Respond O Obtain DNS server address automatically ■ Linternet Protocol Version 6 (TCP/IPv6)<br>■ Linternet Protocol Version 4 (TCP/IPv4) · Use the following DNS server addresses: Preferred DNS server Install... Uninstall Properties Description Alternate DNS server: Description<br>Transmission Control Protocol/Internet Protocol. The default<br>wide area network protocol that provides communication<br>across diverse interconnected networks. Validate settings upon exit  $\qquad \qquad \text{Advanced...} \qquad \qquad$ OK Cancel OK Cancel

در این قسمت از سمت چپ گزینه Network Adapter را انتخاب کنید، و در صفحه باز شده و در قسمت Switch Virtual کارت شبکه مورد نظر خود را انتخاب کنید.

نکته : کارت شبکه ای که برای این سرور در نظر میگیرید حتماً باید در سرور دوم که در اینجا سرور 2013SharePoint میباشد هم همین کارت شبکه را انتخاب کنید. برای ادامه کار بر روی ok کلیک کنید.

بعد از این که کارت شبکه هر دو سرور را انتخاب کردیم وارد هر یک از سرور ها میشویم و وارد قسمت connections Network میشویم، در این قسمت بر روی کارت شبکه خود کلیک راست کنید و Properties را انتخاب کنید.

در این شکل باید IP مورد نظر خود را وارد کنید که در اینجا 192.168.1.52 برای سرور SharePoint وارد شده است و همین رنج IP در سرور Active هم وارد شده است یعنی 192.168.1.50 و IP مربوط به DNS را روی 192.168.1.50 قرار دادیم. بر روی ok کلیک کنید تا تنظیمات ذخیره شود.

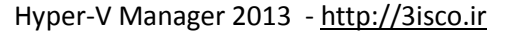

بعد از این کار باید فایروال مربوط به هر دو سرور را خاموش کنیم، برای این کار وارد Start شوید و در قسمت

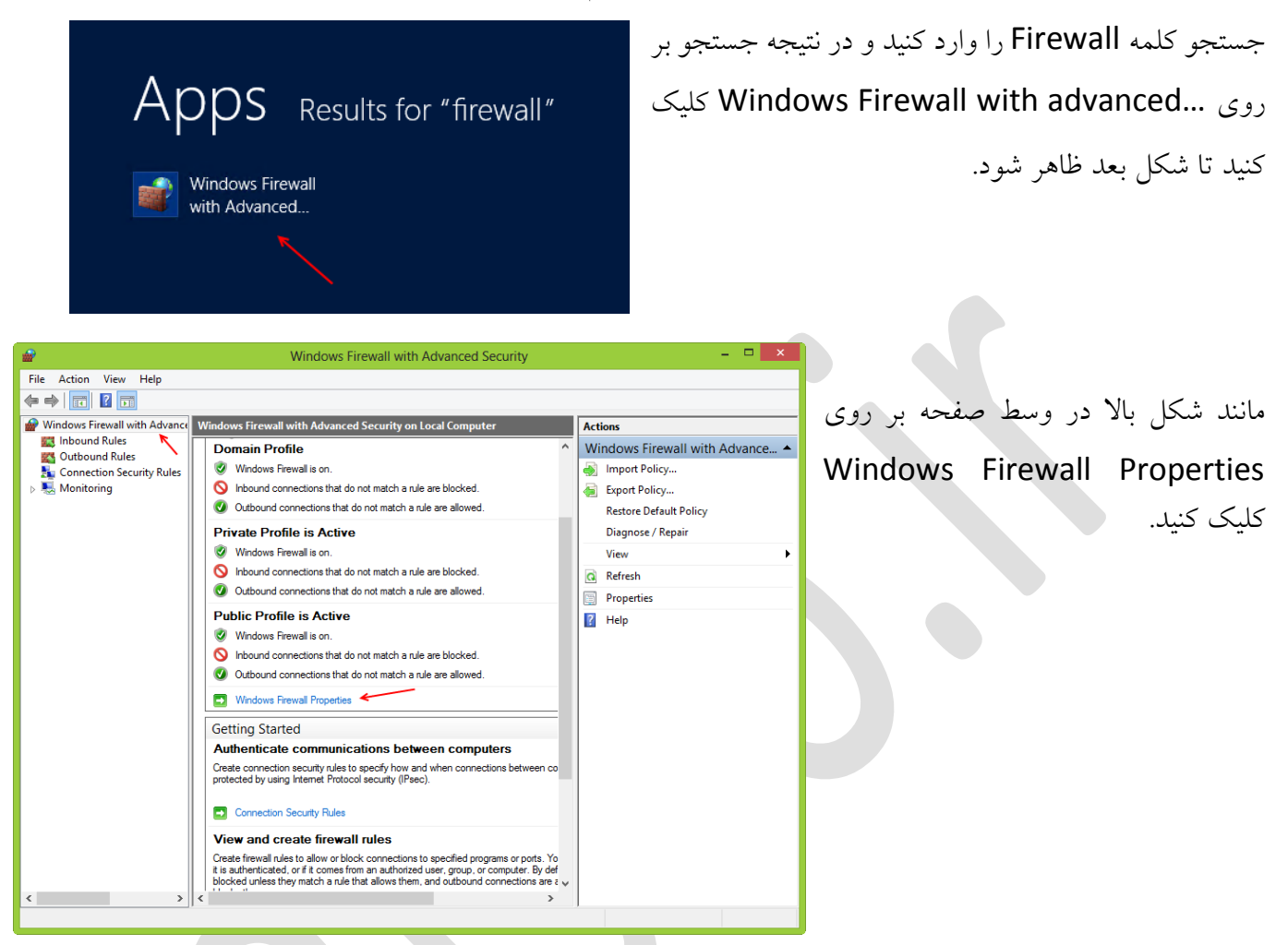

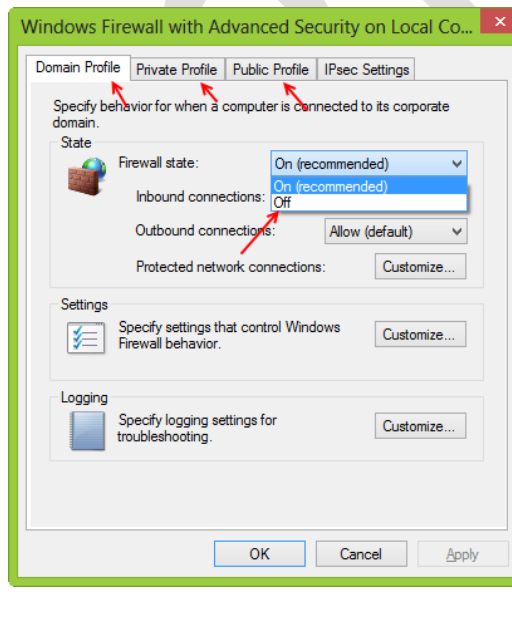

در این صفحه سه Tab با نام های Private , Profile Domain Profile Public , Profile وجود دارد که باید بر روی همه آن ها کلیک کنید و از قسمت State Firewall لیست کشویی را باز کنید و گزینه Off را انتخاب کنید بعد از این کار Firewall برای همیشه از روزگار محو خواهد شد ولی این کار را در سازمان خود انجام ندهید این کار فقط برای تست می باشد.

حاال میتوانید وارد هر یک از سرور ها شوید و سرور مقابل را Ping کنید. **Actions** 

Assigned Memory Up

ARYANARYANA

Import Virtual Machine... Hyper-V Settings... Virtual Switch Manager... Virtual SAN Manager... Edit Disk... Inspect Disk... Stop Service **X** Remove Server Refresh View

New

 $\sqrt{?}$  Help

**ACTIVE Directory 2012** 

ager

چگونه ماشین مجازی را به سیستم واقعی ارتباط دهیم:

یکی از بهترین روش هایی که میتوان از ماشین مجازی استفاده کرد این است که بتوانیم ماشینهای مجازی را به سیستم واقعی متصل کنیم تا بتوانیم از منابع سیستمهای واقعی استفاده کنیم و یا بتوانیم ماشین های مجازی را از راه دور مدیریت کنیم.

برای شروع کار به مانند قبل یک ماشین مجازی روی سرویس V-Hyper راهاندازی میکنیم، روی این ماشین مجازی سیستم عامل ویندوز سرور 8008 نصب میکنیم و نحوه ارتباط آن را با سیستم واقعی بررسی میکنیم.

– □ × |

▲ △

 $\blacktriangleright$ 

سرویس V-Hyper را اجرا میکنیم، و در سمت راست را Virtual Switch Manager گزینه Actions قسمت انتخاب میکنیم تا شکل بعد ظاهر شود.

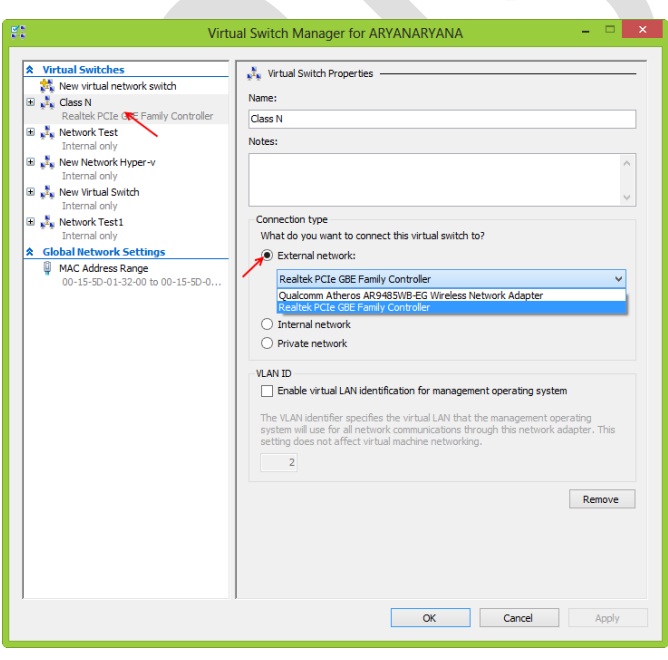

در این صفحه از قسمت Virtual Switch در سمت چپ کارت شبکه مجازی خود را که قبالً ایجاد کردهایم انتخاب میکنیم، و در صفحه باز شده در سمت راست آن که با فلش هم مشخص شده است گزینه External network را انتخاب میکنیم، در لیست مشخص شده دو کارت شبکه را مشاهده میکنیم که یکی برای وایرلس و دیگری برای LAN میباشد، که هر کدام را میتوانیم انتخاب کنیم، فعالً کارت شبکه LAN را انتخاب میکنیم

که در سیستم شما هم همین کارت شبکه با نام دیگر موجود است، بعد از انتخاب کارت شبکه بر روی ok کلیک کنید، تا تنظیمات مورد نظر اعمال شود.

بعد از انجام تنظیمات باال وارد Connections Network سیستم واقعی میشویم، همانطور که در شکل زیر مشاهده میکنید دو کارت شبکه مشخص شده است، کارت شبکه با نام Ethernet کارت شبکه واقعی میباشد

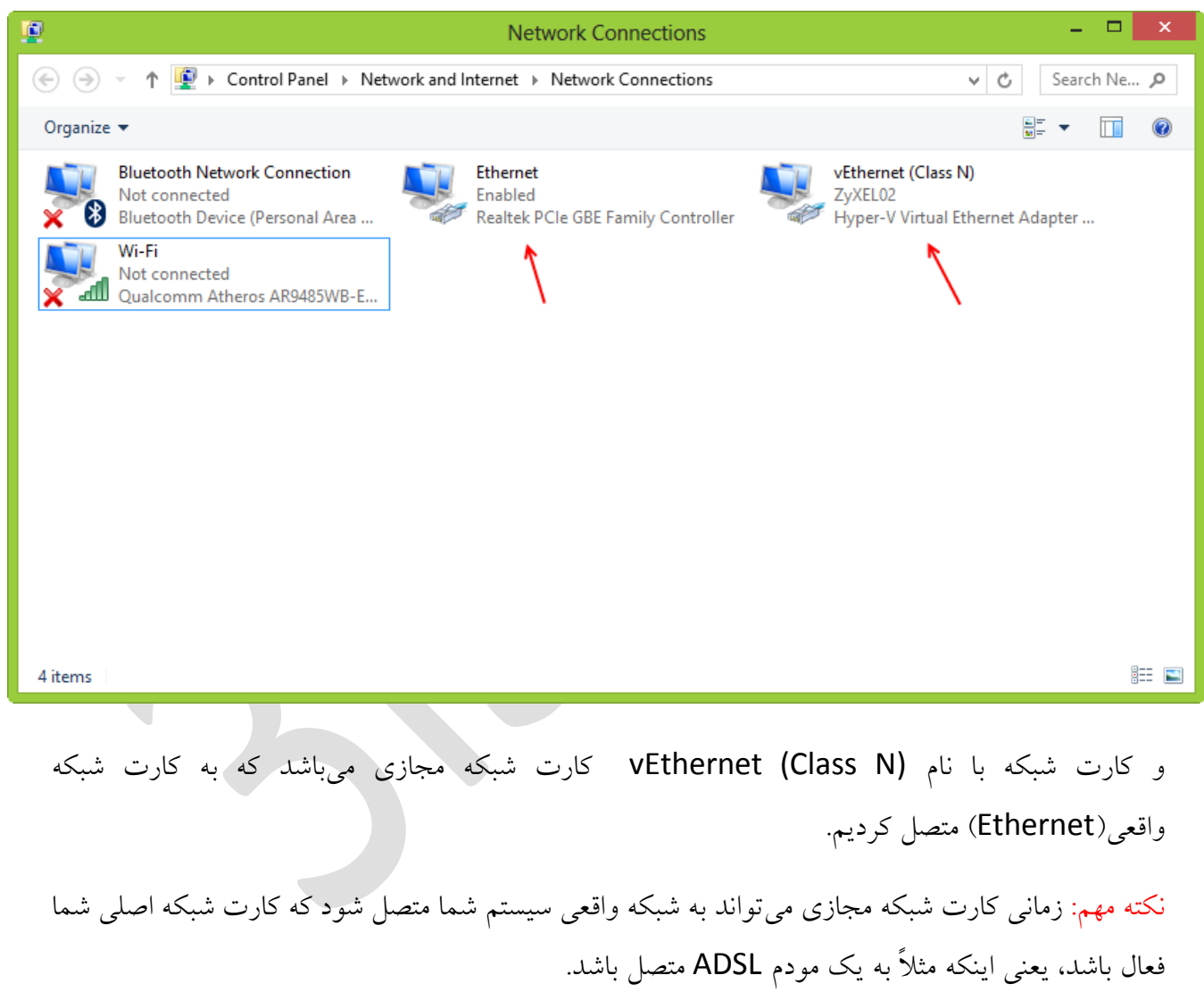

نکته: در حال حاضر اگر سیستم واقعی شما به اینترنت متصل باشد و تنظیمات کارت شبکه را بر روی Automatically Address IP an Obtain قرار داشته باشد، سیستم مجازی میتواند به اینترنت متصل شود.

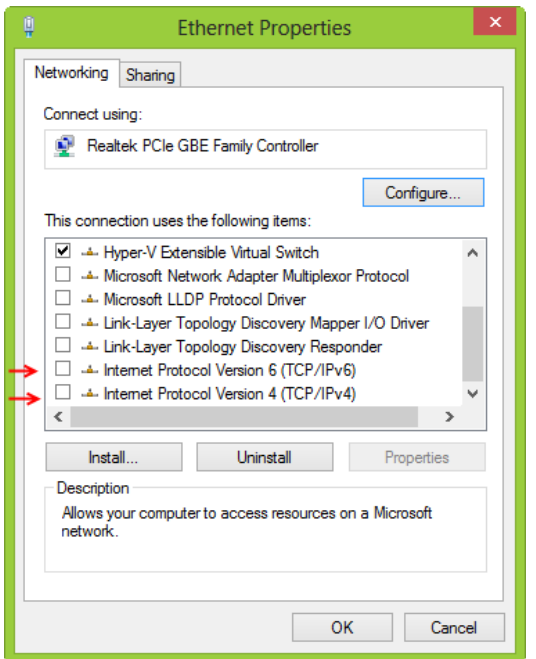

روی کارت شبکه واقعی )Ethernet )کلیک راست کنید و گزینه Properties را انتخاب کنید، تا صفحه روبرو باز شود.

همانطور که در این صفحه مشاهده میکنید، در لیست موجود تمام پروتکلها غیر فعال شده است و فقط پروتکل مربوط به سرویس فعال Hyper-V Extensible Virtual Switch نام با Hyper-V است، یعنی تمام کار این کارت شبکه به کارت شبکه vEthernet (N Class (انتقال داده شده است و کنترل میشود.

برای ارتباط سیستم واقعی با ماشین مجازی روی کارت شبکه مجازی)(N Class (vEthernet )خود کلیک راست کنید و گزینه Properties را انتخاب کنید و از لیست موجود بر روی 4Version Protocol Internet دو بار کلیک کنید. تا شکل روبرو باز شود.

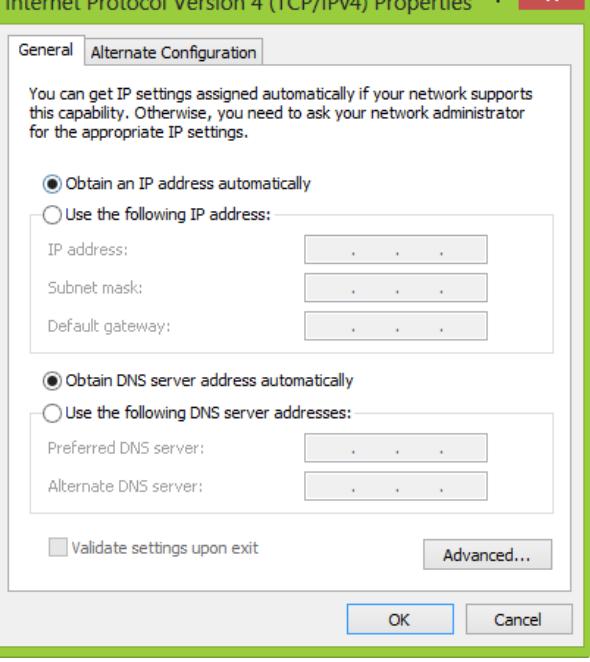

در این شکل اگر کارت شبکه شما به مودم ADSL متصل است Obtain an IP Address حالت روی میتوانید Automatically قرار دهید تا مستقیم از طریق سرویس DHCP مربوط به مودم IP دریافت کند. و بعد از این کار باید وارد ماشین مجازی شوید و کارت شبکه آن را در حالت تا ،دهید قرار Obtain an IP Address Automatically از طریق مودم IP دریافت کند که با این کار هم به سیستم واقعی دسترسی دارد و هم به اینترنت مربوط به مودم ADSL.

در این قسمت سوألی داشتید با من در [تماس](http://3isco.ir/) باشید.

ارتباط سیستم واقعی با ماشین مجازی بدون فعال بودن کارت شبکه واقعی:

در قسمت قبلی زمانی که کارت شبکه مجازی به کارت شبکه واقعی متصل میشد، در صورتی با هم ارتباط برقرار میکردند که کارت شبکه اصلی فعال باشد یعنی به مودم ADSL یا به دستگاهی دیگر متصل باشد، ولی شاید بخواهید بدون فعال بودن کارت شبکه اصلی، از طریق سیستم واقعی به ماشین مجازی متصل شوید برای این کار باید کارهای زیر را با آرامش انجام دهید.

Cancel Apply

 $\overline{\phantom{a}}$  ok

برای شروع کار وارد سرویس مورد نظر شوید واز سمت راست بر روی Switch Virtual ..Manager کلیک کنیدتا شکل بعد ظاهر شود.

در این قسمت از سمت چپ بر روی کارت شبکه مورد نظر خود کلیک کنید، تا صفحه مربوط به آن به مانند شکل باز شود، در این صفحه در قسمت type Connection گزینه Network Internal را انتخاب کنید، بعد از این کار حتما تیک مربوط به Enable .... LAN Virtual را انتخاب کنید و یک عدد از 0 تا 6006 وارد کنید. این گزینه همان VLAN در سوئیچها میباشد که یک مسیر مجازی را برای ما ایجاد میکند بعد از این کار بر روی ok کلیک کنید.

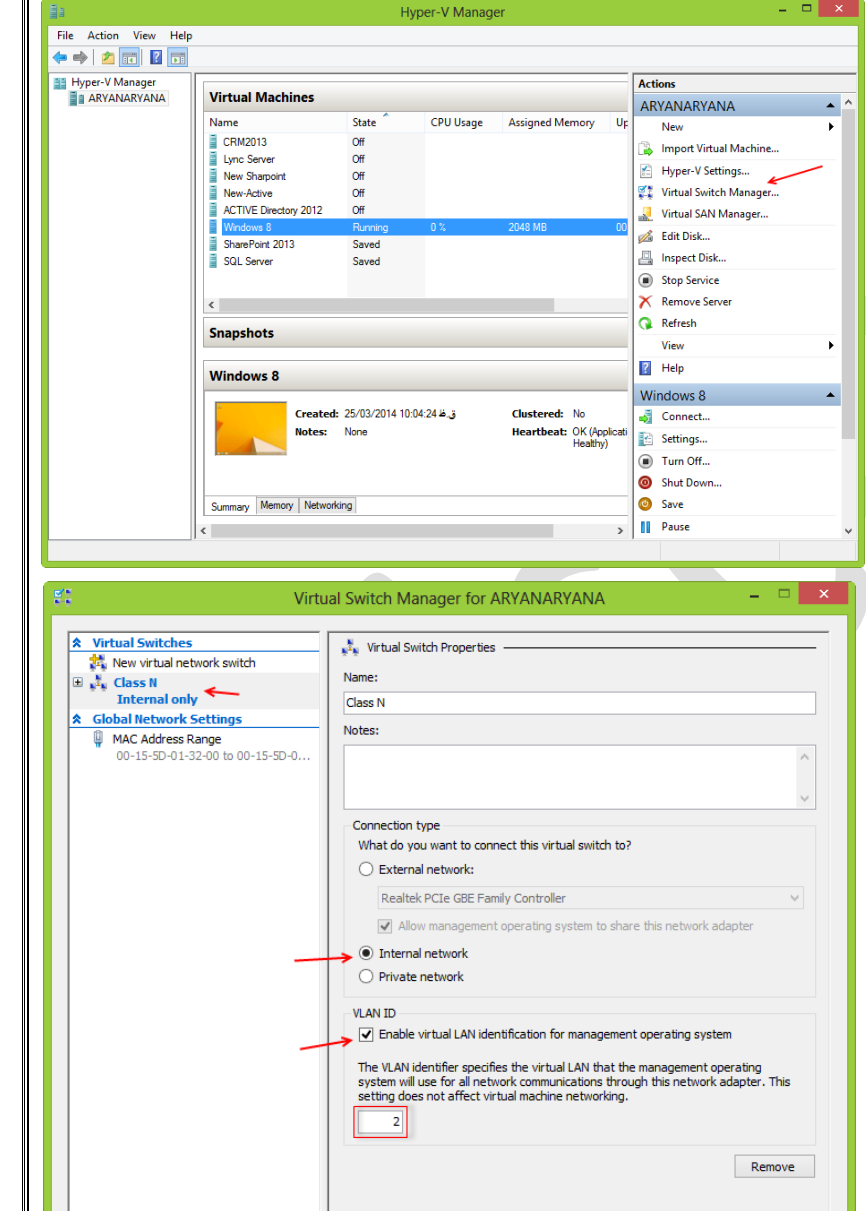

بعد از انجام کارهای باال به مانند شکل زیر بر روی ماشین مجازی که میخواهید با سیستم واقعی در ارتباط باشد، کلیک راست کنید و گزینه ..Settings را انتخاب کنید.

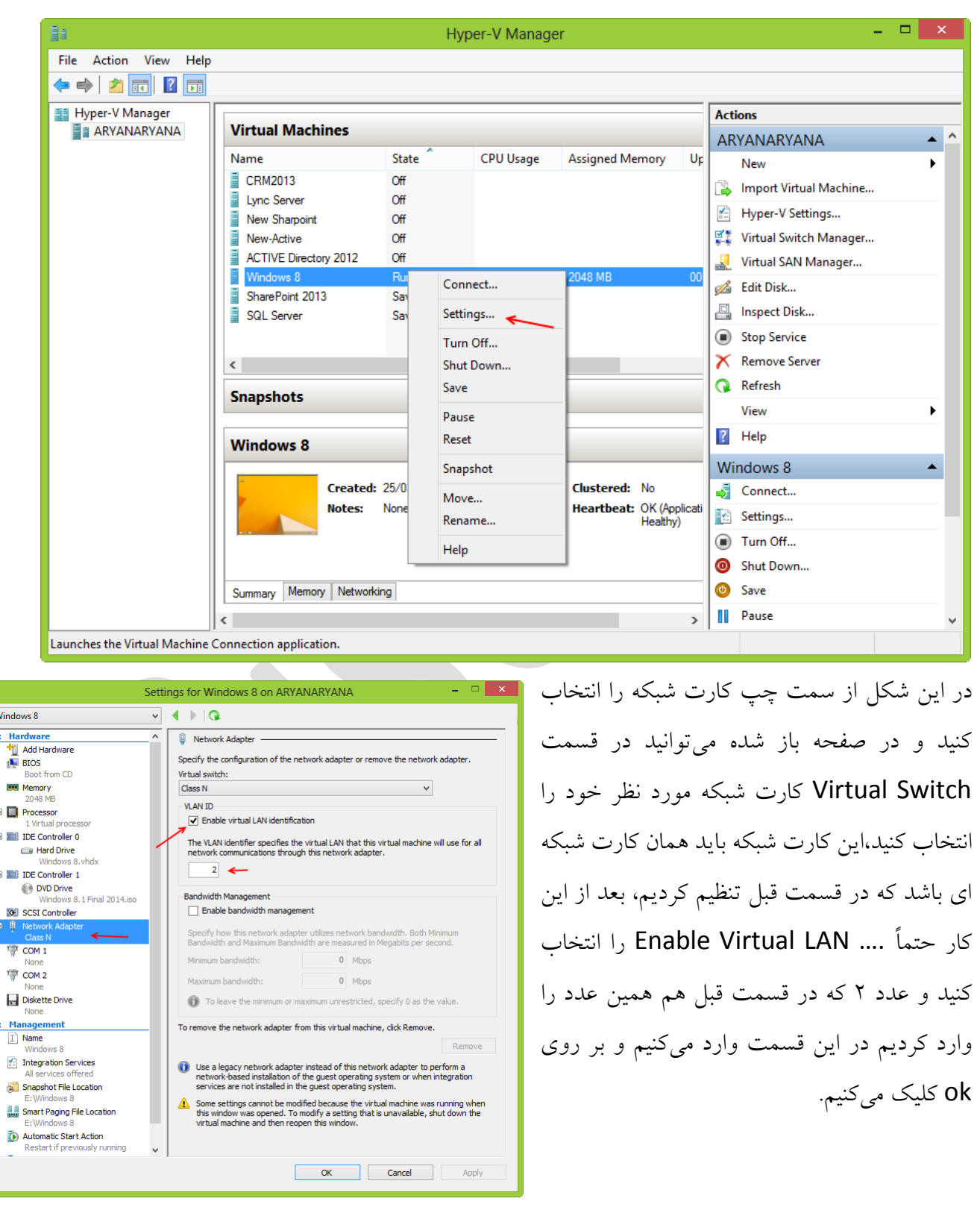

بعد از انجام کارهای باال وارد Connections Network در سیستم واقعی میشویم و روی کارت شبکه مجازی خود کلیک راست میکنیم، و بر روی Properties کلیک میکنیم،و در صغحه باز شده بر روی

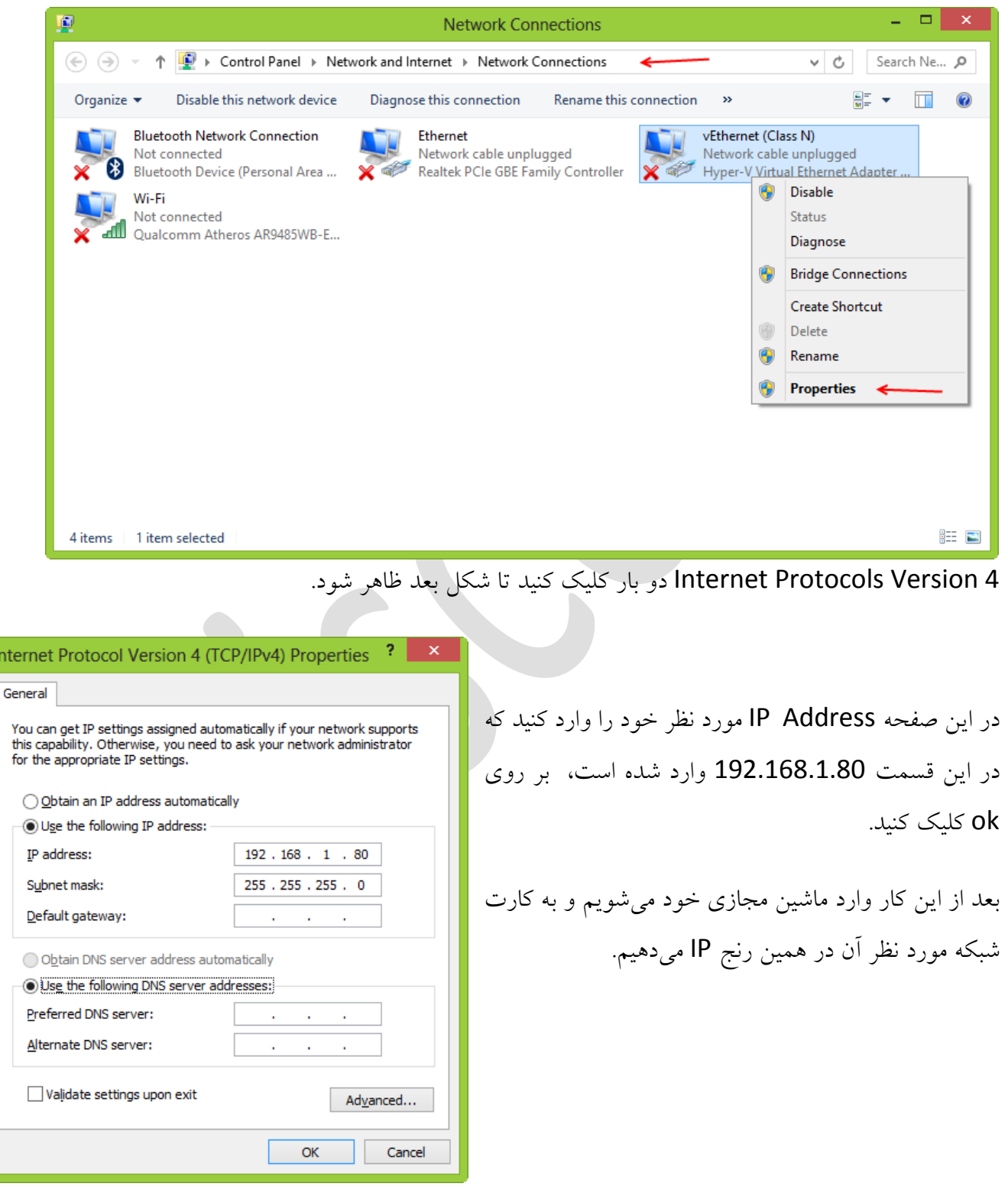

همانطور که در شکل زیر مشاهده میکنید، وارد ماشین مجازی خود شدهایم و به کارت شبکه مورد نظر آدرس 192.168.1.90 را دادهایم که در رنج سیستم واقعی ما میباشد، بعد از این کار بر روی ok کلیک کنید تا همه چیز برای ارتباط آماده باشد.

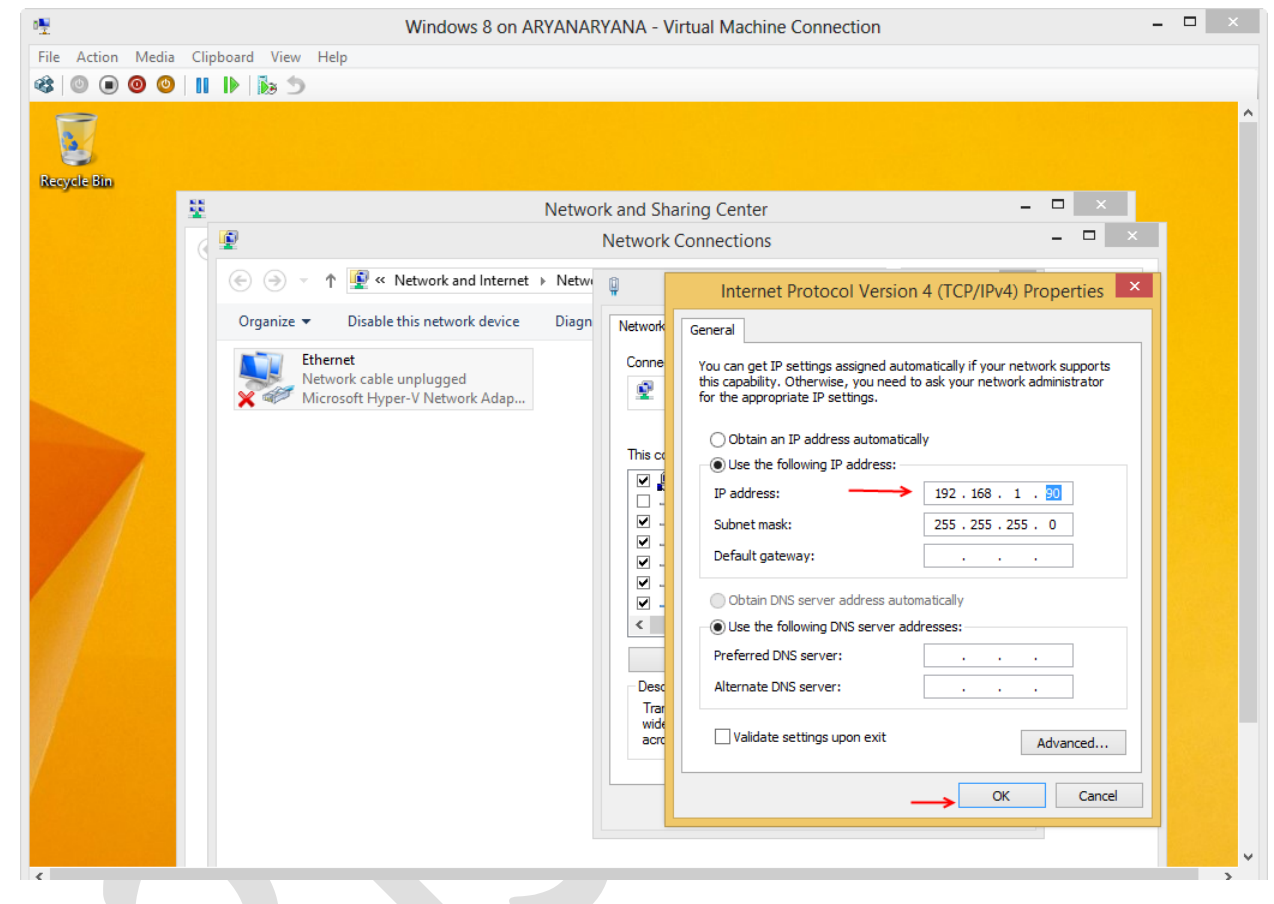

حاال میتوانید از هر کدام از سیستم ها نحوه ارتباط را تست کنیم .

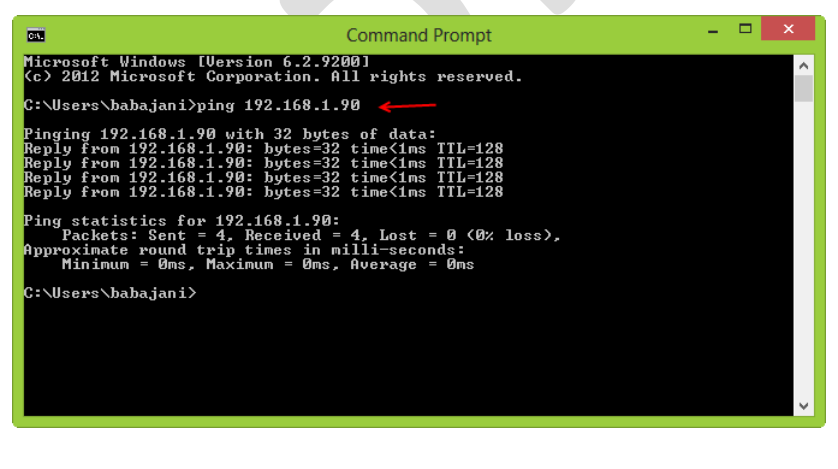

همانطور که مشاهده میکنید، از طریق سیستم اصلی به سیستم مجازی Ping کردیم و به درستی به ما پاسخ داد این در صورتی بود که کارت شبکه واقعی به هیچ دستگاهی متصل نبود. در این قسمت سوألی داشتید با من در [تماس](http://3isco.ir/)

باشید.

چگونه فایل های داخل سیستم واقعی را وارد ماشین مجازی کنیم:

برای اینکه بتوانیم فایلی را از سیستم واقعی وارد سیستم مجازی کنیم و یا بلعکس، اولین کاری که باید انجام دهیم این است که مانند روش قبلی ارتباط دو ماشین مجازی را برقرار کنیم و بعد از آن میتوانید از فایل های هر دو سیستم استفاده کنیم.

اولین کاری که میتوانیم انجام دهیم این است که فایل مورد نظر خود را share کنیم و از آن در سیستم مجازی و یا بلعکس استفاده کنیم که کار کامالً ساده ای میباشد اگر در این قسمت مشکلی دارید به من ایمیل بزنید.

روش بعدی که از روش قبلی بهتر میباشد استفاده از سرویس Remote Desktop Connection میباشد که به راحتی میتوانیم فایلهای مورد نظر خود را وارد سیستم کنیم.

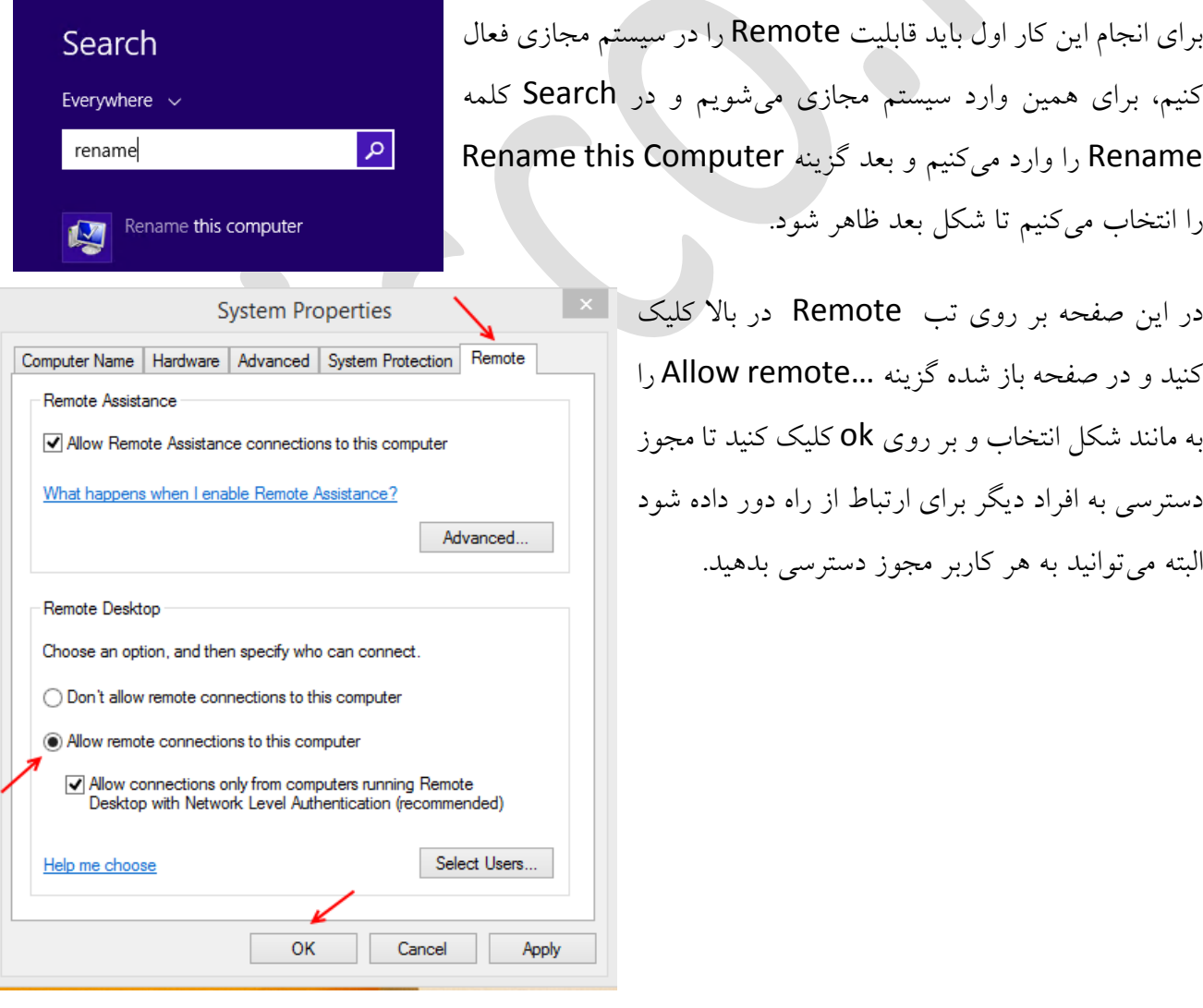

بعد از انجام کارهای باال وارد سیستم اصلی میشویم و سرویس Connection Desktop Remote را اجرا میکنیم، برای بدست آوردن این سرویس آن را در Search وارد کنید.

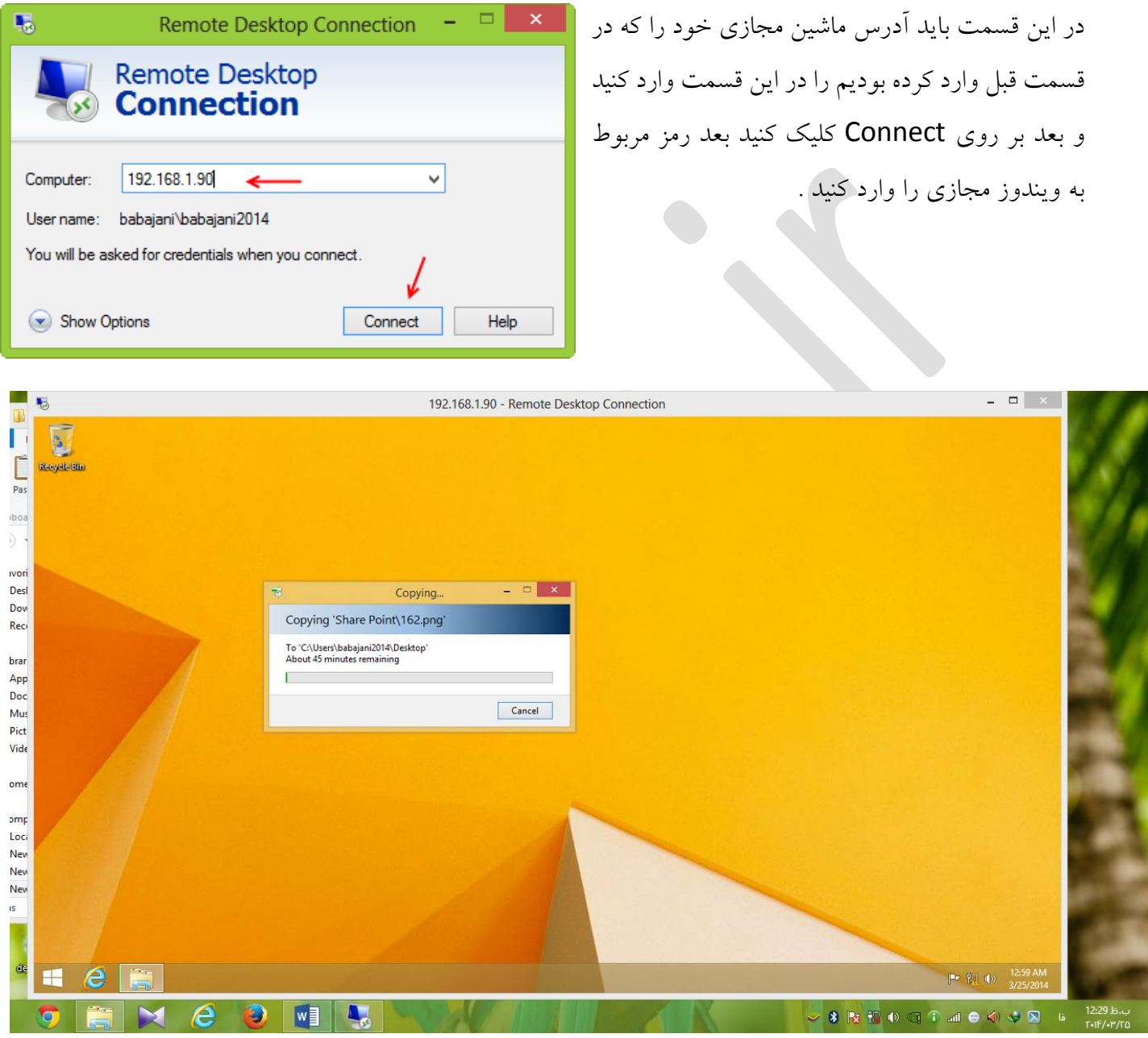

همانطور که در شکل باال مشاهده میکنید، فایل مورد نظر از سیستم واقعی در حال کپی شدن در سیستم مجازی میباشد که این کار به صورت عکس آن هم صورت میپذیرد.

کار با Snapshot در سرویس V-Hyper :

بهترین کاری که در سرویس های مجازی سازی میتوان انجام داد ایجاد Snapshot از ماشین مجازی مورد نظر میباشد تا در موقعی که این ماشین دچار مشکل شد Snapshot قبلی آن را جایگزین ماشین مجازی فعلی کنیم. در کل Snapshot یک نسخه از یک ماشین مجازی ایجاد میکند، و در موقع نیاز میتوانید این نسخه را جایگزین کنید.

برای انجام این کار به مانند شکل زیر به دو روش میتوانید به گزینه Snapshot دسترسی داشته باشید، روی ماشین مجازی مورد نظر خود کلیک راست کنید و گزینه Snapshot را انتخاب کنید و یا از سمت راست میتوانید به این گزینه دسترسی داشته باشید.

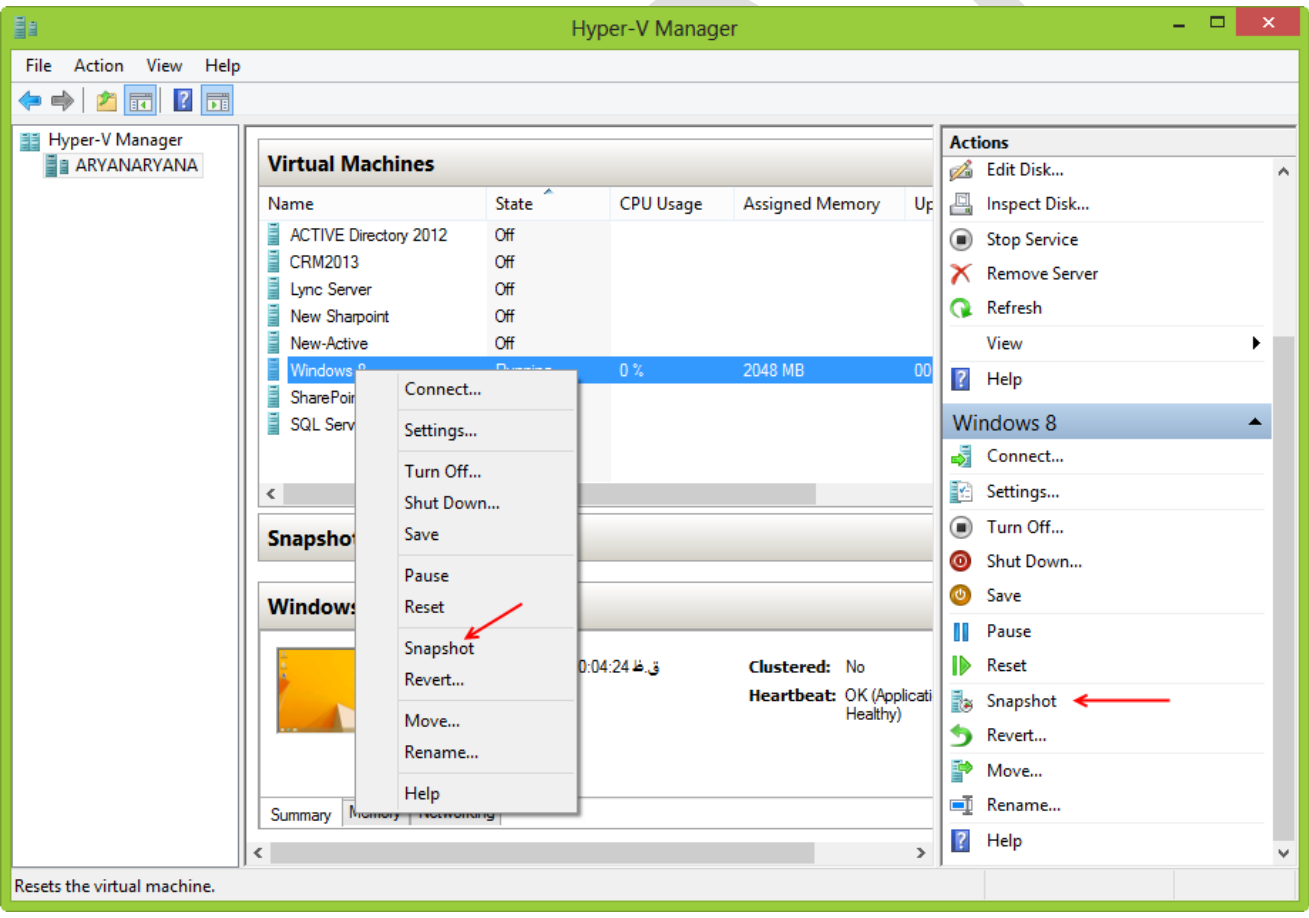

#### Hyper-V Manager 2013 - [http://3isco.ir](http://3isco.ir/) **Virtual Machines** State CPU Usage Name **Assigned Memory** Uptime Status ACTIVE Directory 2012 Off CRM2013  $Off$ Lync Server  $\alpha$ New Sharpoint Off Ħ New-Active  $\alpha$ 2048 MB Windows 8 Running  $0\%$ 00:13:21 SharePoint 2013 Saved SQL Server Saved **Snapshots** (ب.ظ Windows 8 - (25/03/2014 - 01:01:39) Now **Virtual Machines** CPU Usage State **Assigned Memory** Status Name Uptime ACTIVE Directory 2012 Off CRM2013 Off **J** Lync Server Off New Sharpoint  $Off$ New-Active Off  $\mathsf{\Xi}$  Win Rur

Connect...

Settings... Turn Off... Shut Down... Save

Pause Reset

Snapshot Revert... < Move... Rename...

Help

همانطور که در این قسمت مشاهده می- کنید در قسمت Snapshot یک نسخه از آن ایجاد شده است.

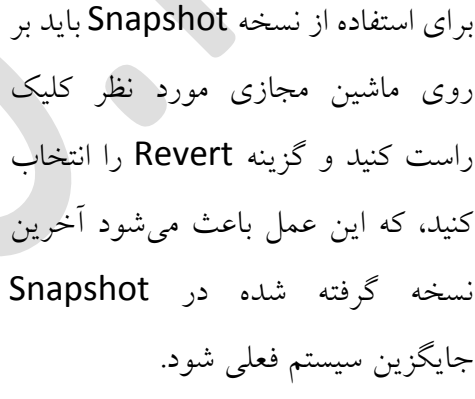

اما اگر از سیستم خود چندین نسخه Snapshot تهیه کردید و میخواهید یکی از آنها را جایگزین کنید با مانند شکل روبرو در قسمت Snapshots یکی از نسخه های مورد نظر خود را انتخاب کنید و بر روی آن کلیک راست کنید و گزینه ..Apply را انتخاب کنید تا شکل صفحه بعد ظاهر

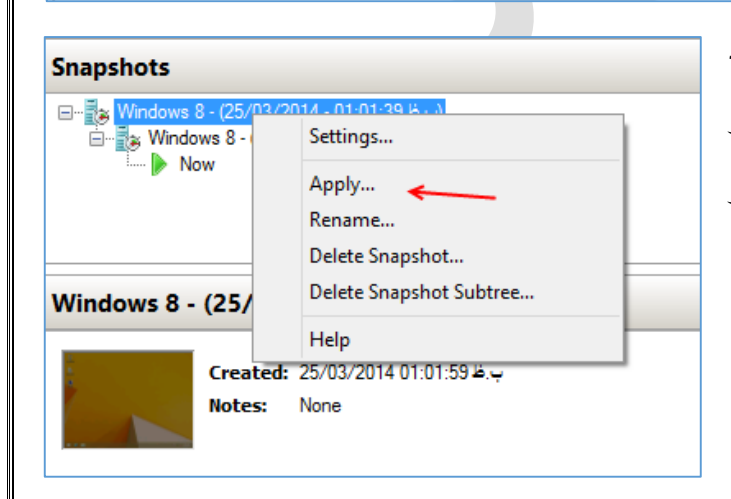

Ë

SharePoint 2013

SQL Server

**Snapshots** 

**Windows 8** 

 $\triangleright$  Now

Saved

Saved

(ب.ط Windows 8 - (25/03/2014 - 01:01:39)

شود.

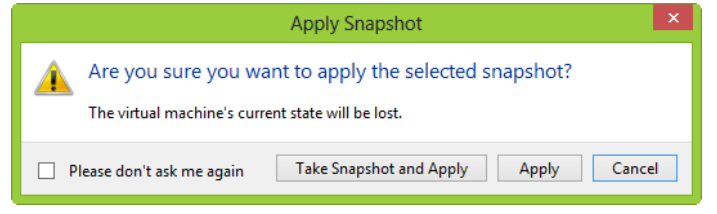

در این شکل اگر بر روی Take Snapshot and Apply کلیک کنید از سیستم حال حاضر یک نسخه تهیه میکند و بعد نسخه مورد نظر شما را جایگزین میکند ولی اگر بر روی Apply کلیک کنید نسخه Snapshot مورد نظر جایگزین میشود.

چگونه فصای هار دیسک را بعد از راهاندازی ماشین مجازی تغییر دهیم:

در زمان ایجاد ماشین مجازی، مقدار هارد دیسک آن را مشخص میکنید که به صورت پیش فرض بر روی 127 گیگابات قرار دارد که میتوانید این مقدار را تغییر دهید و ماشین مجازی مورد نظر خود را ایجاد کنید. ولی زمانی که ماشین مجازی را ایجاد میکنید، به روش معمول نمیتوانید این مقدار را تغییر دهید.

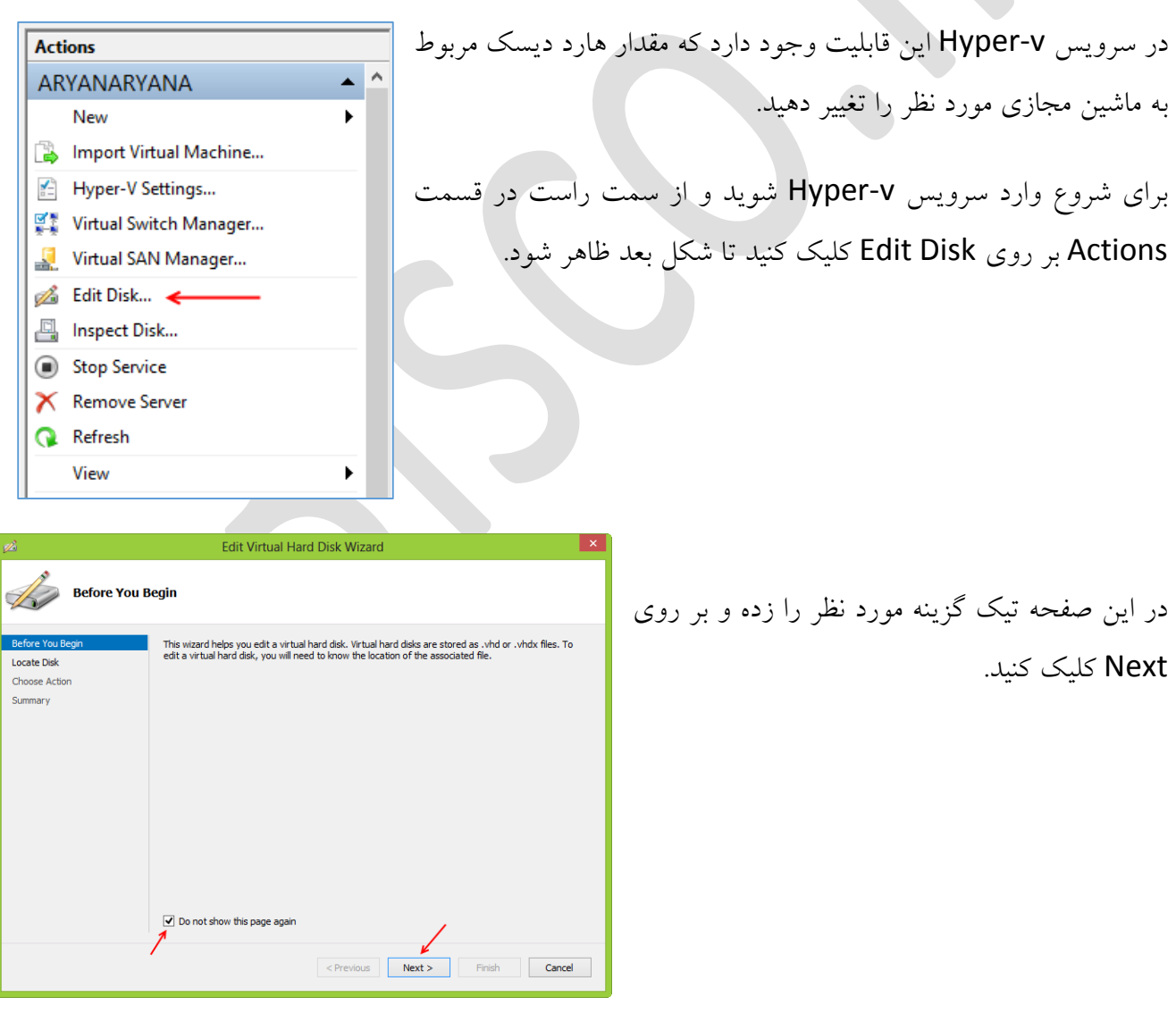

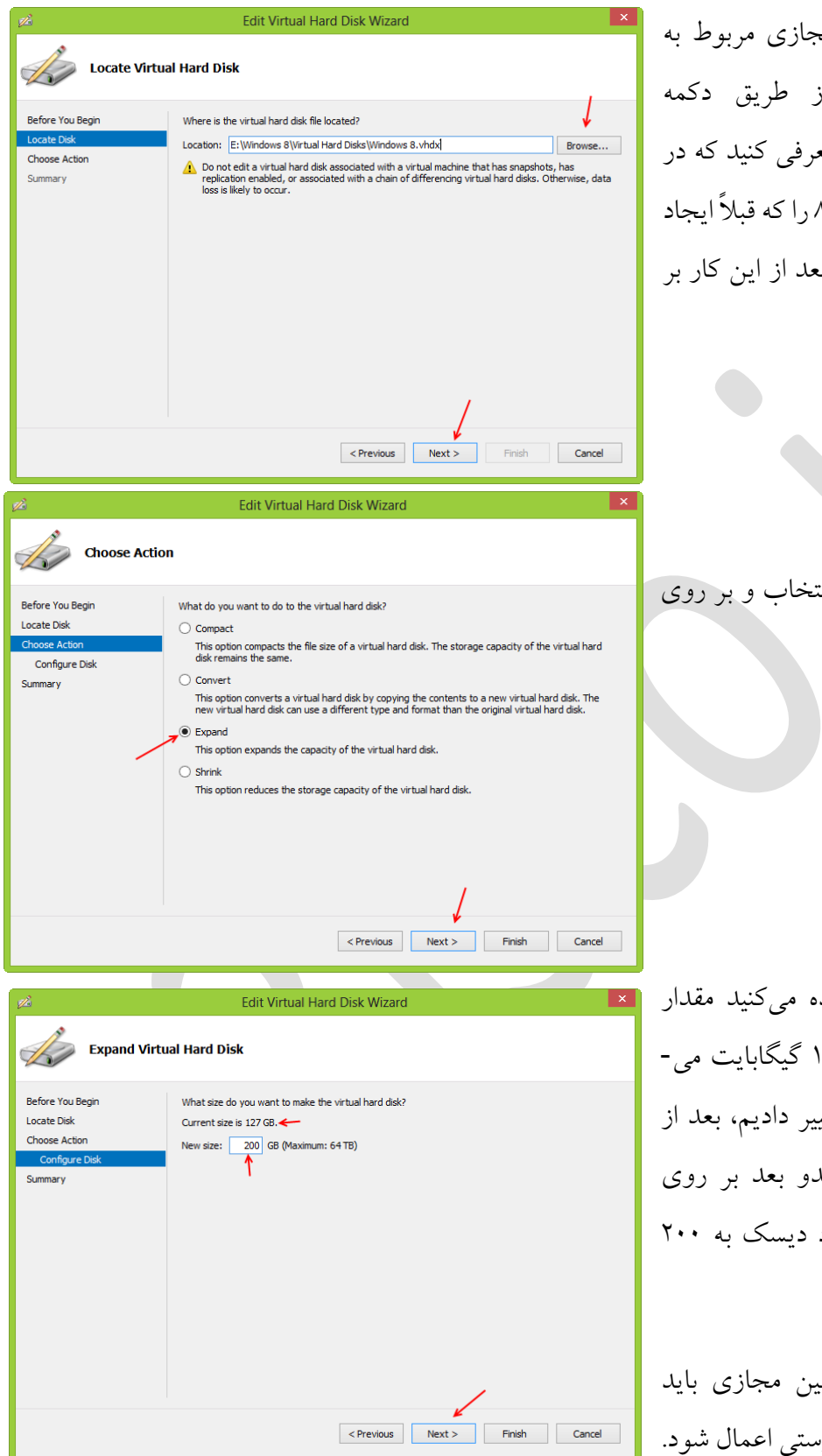

در این قسمت باید هارد دیسک مجازی مربوط به ماشین مجازی مورد نظر را از طریق دکمه ..Browse به سرویس مورد نظر معرفی کنید که در اینجا هارد دیسک مربوط به ویندوز 2 را که قبالً ایجاد کرده بودیم را به آن معرفی کردیم، بعد از این کار بر روی Next کلیک کنید.

در این قسمت گزینه Expand را انتخاب و بر روی Next کلیک کنید.

همانطور که در این قسمت مشاهده می کنید مقدار هارد مورد نظر برای این ماشین 081 گیگابایت می- باشد که آن را به 800 گیگابایت تغییر دادیم، بعد از این کار بر روی Next کلیک کنیدو بعد بر روی Finish کلیک کنید تا ظرفیت هارد دیسک به 800 گیگابایت تغییر کند.

نکته: در موقع انجام این کار ماشین مجازی باید خاموش باشد تا تغییرات بتواند به درستی اعمال شود.

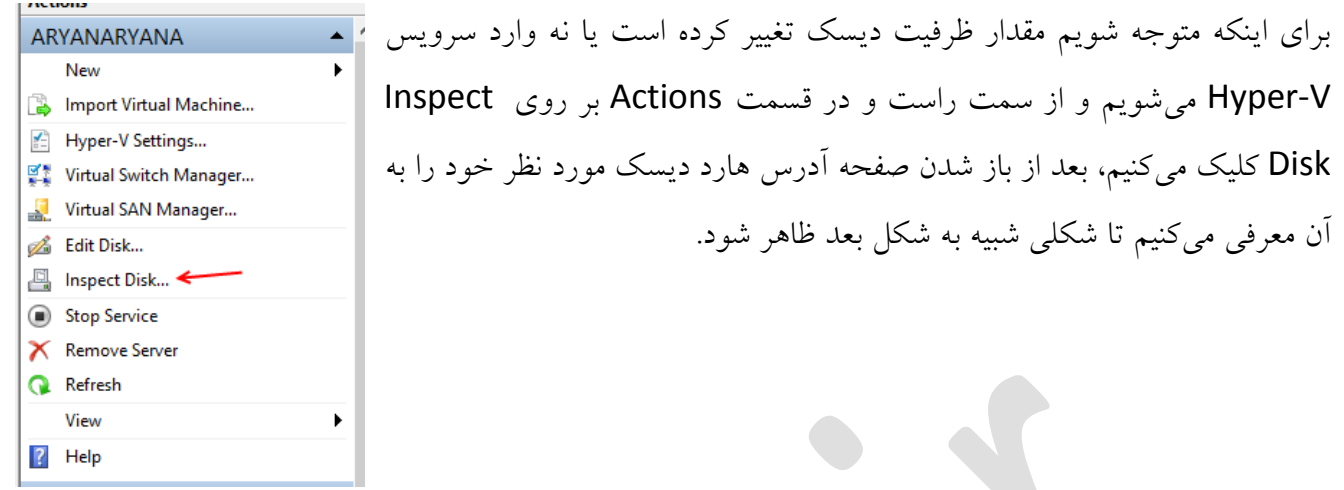

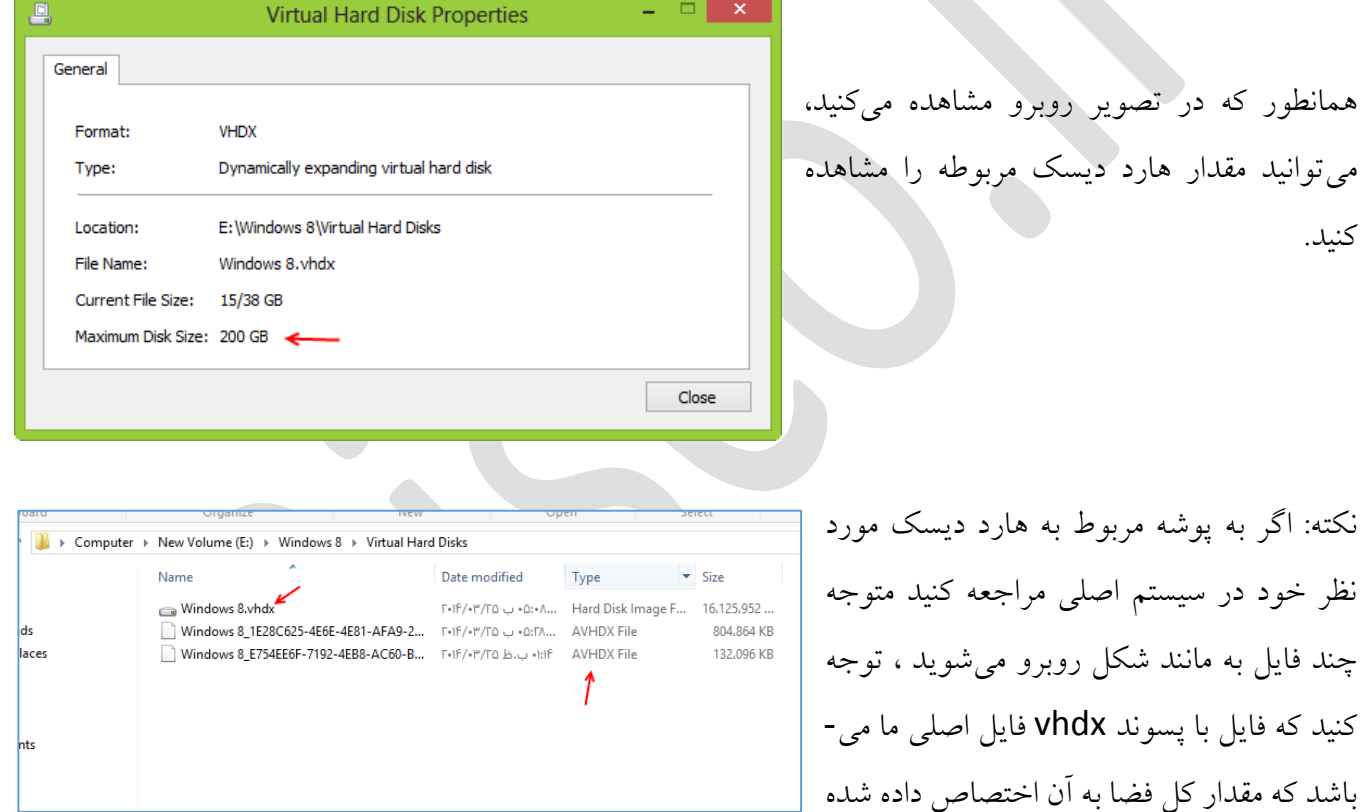

و فایل های دیگر با پسوند AVHDX فایل هایی هستند که تغییرات مربوط به ماشین مجازی در آنها ذخیره میشود این کار به این خاطر میباشد، زمانی که یک هار دیسک مجازی با ظرفیت 800 گیگابایت ایجاد میشود در همان لحظه کل فضای هارد دیسک اصلی مان رادر بر نخواهد گرفت بلکه با استفاده از فایل هایی با پسوند AVHDX به مرور زمان فضای هارد دیسک پر خواهد شد تا به ظرفیت 800 گیگابایت برسد، امیدوارم متوجه شده باشید اگر هم متوجه نشدید با من در [تماس](http://3isco.ir/) باشید.

کنید.

بررسی جزئیات سرویس V-Hyper :

در این قسمت به برخی از ریزه کاریهای این سرویس میپردازیم، تا آموزش این سرویس به صورت کامل صورت گیرد.

زمانی که روی یک ماشین مجازی کلیک راست میکنید یک منو باز می شود که چندین گزینه مختلف را در اختیار ما قرار میدهد، اولین گزینه از پائین Help میباشد که یکسری اطالعات در مورد سرویس V-Hyper در اختیار

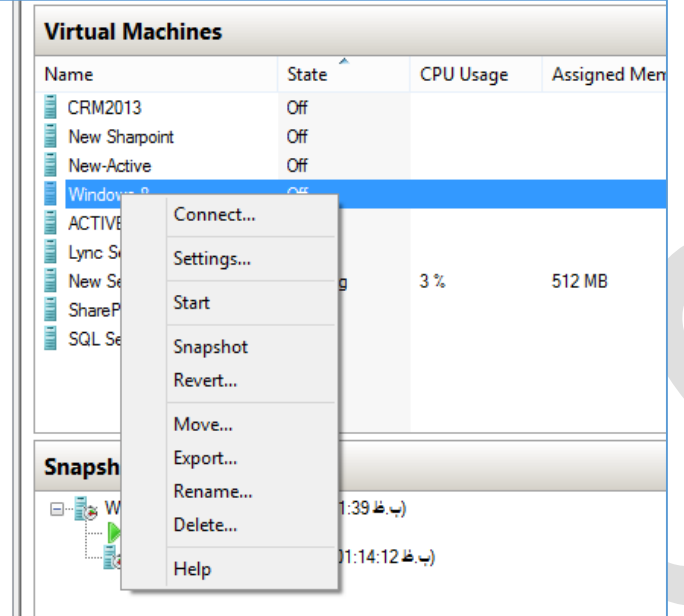

ما قرار میدهد، گزینه بعدی Delete میباشد که ماشین مجازی مورد نظر را حذف خواهد کرد. اگر بر رویRename کلیک کنید میتوانید نام ماشین مجازی خود را تغییر دهید. اگر بر روی Export کلیک کنید یک پنجره باز خواهد شد، که میتوانید آدرس مورد نظر خود راوارد کنید تا ماشین مجازی به صورت کامل در آدرس مورد نظر Export شود این در حالی است که جایگاه قبلی ماشین مجازی تغییر نمیکند، این کار همانند Copy و Past کردن است. گزینه Move برای انتقال کامل یک ماشین مجازی از

آدرس فعلی به آدرس جدید که آدرس قدیمی آن حذف خواهد شد.گزینه های Snapshot , Revert در قسمت های قبل توضیح داده شده است. گزینه بعدی Start میباشد که برای اجرا کردن ماشین مجازی مورد نظر میباشد.

در قسمت بعد گزینه Settings وجود دارد که تنظیمات و اطالعات مربوط به سخت افزار ماشین مجازی مورد نظر را در اختیار ما قرار میدهد که با هم این قسمت را بررسی کردیم.

با کلیک بر روی ...Connect کنسول مدیریتی ماشین مجازی مورد نظر اجرا میشود که شما میتوانید وارد سیستم عامل ماشین مورد نظر خود شوید.

کار با کلید های ترکیبی:

سرویس V-Hyper به مانند سرویسها و نرمافزارهای دیگر از کلید های ترکیبی مختلفی برای خود استفاده می کند.

Ctrl + Alt + Break : با فشردن این کلید ترکیبی صفحه مورد نظر به صورت Full Screen تغییر حالت میدهید و کل صفحه نمایش را پر خواهد کرد، واگر دوباره روی آن کلیک کنید به حالت اولبه خود بر میگردد.

End +Alt + Ctrl : این کلید همان کلید Delete + Alt + Ctrl در ویندوز واقعی میباشد.

D + Ctrl : برای خاموش کردن ماشین مجازی استفاده میشود.

S + Ctrl :برای start کردن ماشین مجازی به کار میرود.

A + Ctrl : برای Save کردن ماشین مجازی به کار خواهد رفت.

N + Ctrl : برای گرفتن Snapshot از ماشین مجازی به کار میرود.

E + Ctrl : برای Restore کردن آخرین Snapshot به کار میرود.

O + Ctrl : برای نمایش Setting سرویس V-Hyper به کار خواهد رفت.

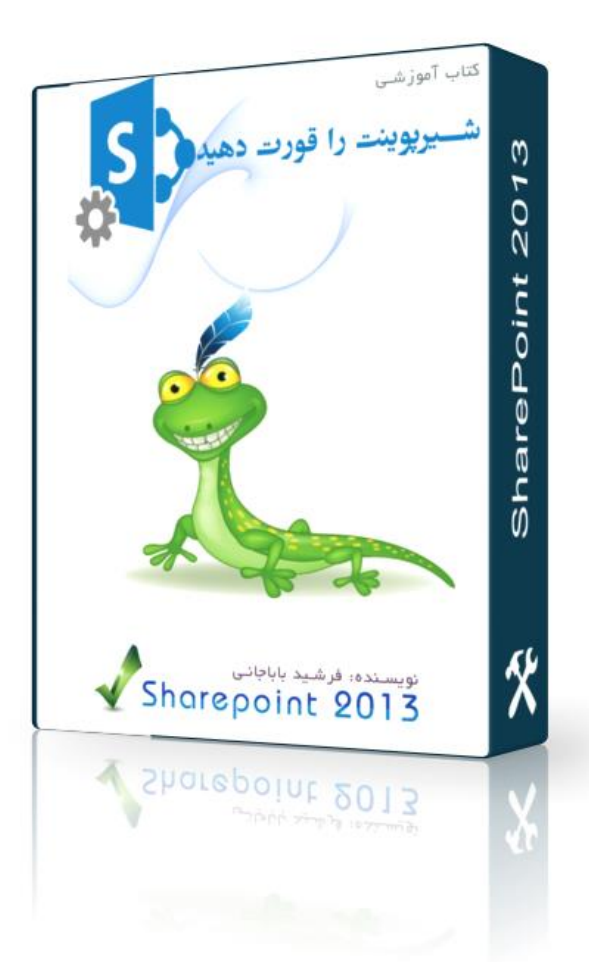

برای دریافت کتاب "شیرپوینت را قورت دهید" به سایت <u>3isco.ir</u> مر اجعه کنید.

 $\mathbb{R}$ 

برای دریافت کتاب ++ CCNA به سایت <u>3isco.ir</u> مراجعه کنید.

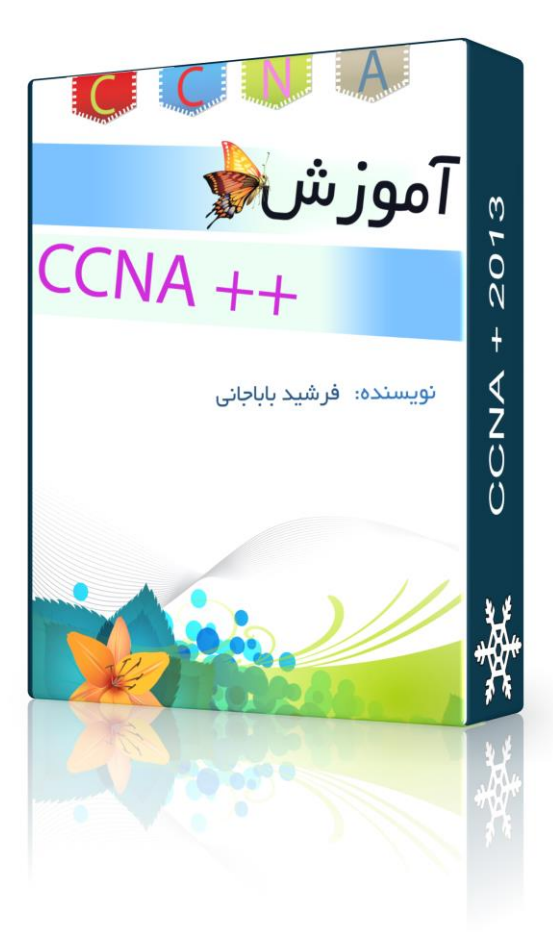

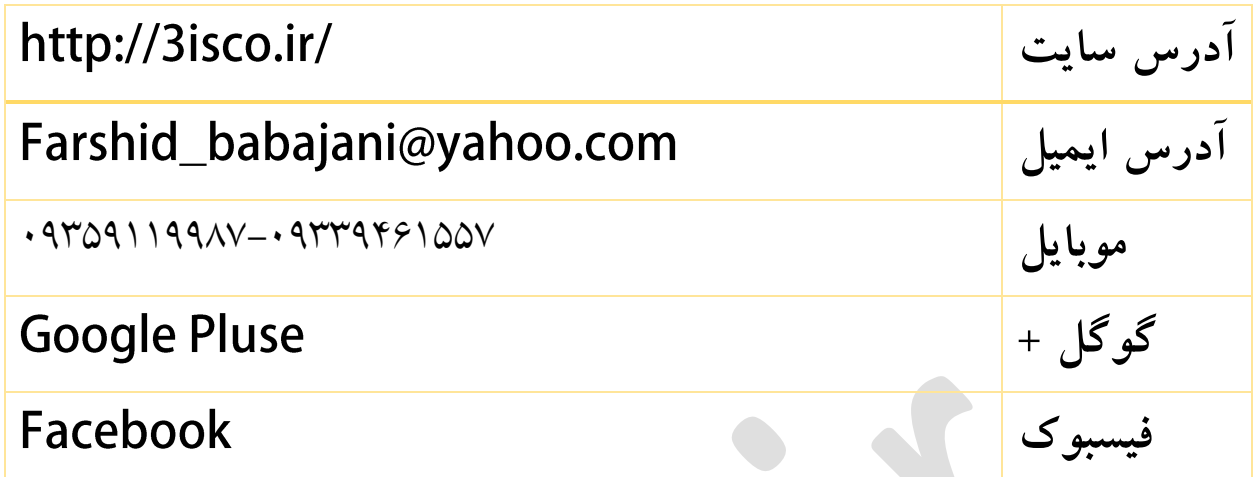

موفق و پایدار باشید.

باباجانی- فروردین ماه 0303